HP OmniBook 7100, 4100, 3100, 2100

Corporate Evaluator's Guide

# Notice

This manual and any examples contained herein are provided "as is" and are subject to change without notice. Hewlett-Packard Company makes no warranty of any kind with regard to this manual, including, but not limited to, the implied warranties of merchantability and fitness for a particular purpose. Hewlett-Packard Co. shall not be liable for any errors or for incidental or consequential damages in connection with the furnishing, performance, or use of this manual or the examples herein.

Consumer transactions in Australia and the United Kingdom: The above disclaimers and limitations shall not apply to Consumer transactions in Australia and the United Kingdom and shall not affect the statutory rights of Consumers.

© Copyright Hewlett-Packard Company 1998. All rights reserved. Reproduction, adaptation, or translation of this manual is prohibited without prior written permission of Hewlett-Packard Company, except as allowed under the copyright laws.

The programs that control this product are copyrighted and all rights are reserved. Reproduction, adaptation, or translation of those programs without prior written permission of Hewlett-Packard Co. is also prohibited.

This product incorporates copyright protection technology that is protected by method claims of certain U.S. patents and other intellectual property rights owned by Macrovision Corporation and other rights owners. Use of this copyright protection technology must be authorized by Macrovision Corporation, and is intended for home and other limited viewing uses only unless otherwise authorized by Macrovision Corporation. Reverse engineering or disassembly is prohibited.

Portions of the programs that control this product may also be copyrighted by Microsoft Corporation, Crystal Semiconductor Corporation, Phoenix Technologies, Ltd., NeoMagic Corporation and ATI Technologies Inc. See the individual programs for additional copyright notices.

Microsoft, MS, MS-DOS, and Windows are registered trademarks of Microsoft Corporation. Pentium and the Intel Inside logo are U.S. registered trademarks and MMX is a U.S. trademark of Intel Corporation. TrackPoint is a U.S. registered trademark of International Business Machines.

For warranty information, see the Support and Service booklet.

Hewlett-Packard Company Mobile Computing Division 19310 Pruneridge Ave. Cupertino, CA 95014

# HP Software Product License Agreement

Your HP OmniBook PC contains factory-installed software programs. Please read the Software License Agreement before proceeding.

Carefully read this License Agreement before proceeding to operate this equipment. Rights in the software are offered only on the condition that the customer agrees to all terms and conditions of the License Agreement. Proceeding to operate the equipment indicates your acceptance of these terms and conditions. If you do not agree with the terms of the License Agreement, you must now either remove the software from your hard disk drive and destroy the master diskettes, or return the complete computer and software for a full refund.

Proceeding with configuration signifies your acceptance of the License Terms.

Unless otherwise stated below, this HP Software Product License Agreement shall govern the use of all software that is provided to you, the customer, as part of the HP computer product. It shall supersede any non-HP software license terms that may be found online, or in any documentation or other materials contained in the computer product packaging.

**Note:** Operating System Software by Microsoft is licensed to you under the Microsoft End User License Agreement (EULA) contained in the Microsoft documentation.

The following License Terms govern the use of the software:

**Use.** Customer may use the software on any one computer. Customer may not network the software or otherwise use it on more than one computer. Customer may not reverse assemble or decompile the software unless authorized by law.

**Copies and Adaptations.** Customer may make copies or adaptations of the software (a) for archival purposes or (b) when copying or adaptation is an essential step in the use of the software with a computer so long as the copies and adaptations are used in no other manner.

Ownership. Customer agrees that he/she does not have any title or ownership of the software, other than ownership of the physical media. Customer acknowledges and agrees that the software is copyrighted and protected under the copyright laws. Customer acknowledges and agrees that the software may have been developed by a third party software supplier named in the copyright notices included with the software, who shall be authorized to hold the Customer responsible for any copyright infringement or violation of this Agreement.

**Product Recovery CD-ROM.** If your computer was shipped with a product Recovery CD-ROM: (i) The product recovery CD-ROM and/or support utility software may only be used for restoring the hard disk of the HP computer with which the product recovery CD-ROM was originally provided. (ii) The use of any operating system software by Microsoft contained in any such product recovery CD-ROM shall be governed by the Microsoft End User License Agreement (EULA).

**Transfer of Rights in Software.** Customer may transfer rights in the software to a third party only as part of the transfer of all rights and only if Customer obtains the prior agreement of the third party to be bound by the terms of this License Agreement. Upon

such a transfer, Customer agrees that his/her rights in the software are terminated and that he/she will either destroy his/her copies and adaptations or deliver them to the third party.

Sublicensing and Distribution. Customer may not lease, sublicense the software or distribute copies or adaptations of the software to the public in physical media or by telecommunication without the prior written consent of Hewlett-Packard.

**Termination.** Hewlett-Packard may terminate this software license for failure to comply with any of these terms provided Hewlett-Packard has requested Customer to cure the failure and Customer has failed to do so within thirty (30) days of such notice.

Updates And Upgrades. Customer agrees that the software does not include updates and upgrades which may be available from Hewlett-Packard under a separate support agreement.

**Export Clause.** Customer agrees not to export or re-export the software or any copy or adaptation in violation of the U.S. Export Administration regulations or other applicable regulation.

U.S. Government Restricted Rights. Use, duplication, or disclosure by the U.S. Government is subject to restrictions as set forth in subparagraph (c)(1)(ii) of the Rights in Technical Data and Computer Software clause in DFARS 252.227-7013. Hewlett-Packard Company, 3000 Hanover Street, Palo Alto, CA 94304 U.S.A. Rights for non-DOD U.S. Government Departments and Agencies are as set forth in FAR 52.227-19(c)(1,2).

# **Edition History**

..... April 1998 Edition 1 .....

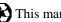

This manual is printed on recycled paper.

# Contents

| Introducing the OmniBook Line                        | 1-1 |
|------------------------------------------------------|-----|
| Taking Inventory                                     | 1-3 |
| Included in the OmniBook box                         |     |
| Operating System Support                             | 1-4 |
| Models and configurations                            |     |
| Buying OmniBook accessories                          |     |
|                                                      |     |
| Operating the OmniBook                               | 2-1 |
| Configuring the OmniBook with the BIOS Setup Utility |     |
| To run the BIOS Setup utility                        |     |
| To update the OmniBook BIOS                          |     |
| Starting and Stopping the OmniBook                   |     |
| To start and stop the OmniBook                       |     |
| To reset the OmniBook                                |     |
| Managing Battery Power                               |     |
| To save battery power                                |     |
| To set time-outs                                     |     |
| To get the most from your battery                    |     |
| To create a Hibernate partition                      |     |
| Software System Resources                            |     |
| Protecting the OmniBook                              |     |
| To set or change a password                          |     |
| To delete a password                                 |     |
| To attach a security cable                           |     |
| To enable hard disk drive lock                       |     |
| Testing the Operation                                |     |
| To create a diagnostic floppy disk                   |     |
| To run the diagnostic test                           |     |
|                                                      |     |
| Using the Recovery CD                                | 3-1 |
| Recovering a Factory Build                           | 3-3 |
| To recover the Windows 95 factory installation       |     |
| To recover the Windows NT factory installation       | 3-4 |
| Installing OmniBook Applications                     | 3-5 |
| To install the online <i>User's Handbook</i>         |     |
| To install McAfee VirusScan                          | 3-5 |
| To install HP TopTools                               | 3-6 |
|                                                      |     |
| Using Windows 95  Installing Retail Windows 95       | 4-1 |
| Installing Retail Windows 95                         | 4-3 |
| To prepare for software installation                 | 4-3 |

| To install a retail version of Windows 95                 | 4-4  |
|-----------------------------------------------------------|------|
| To install video support for retail Windows 95            | 4-5  |
| To install audio support for retail Windows 95            |      |
| To enable PC Card support for retail Windows 95           |      |
| To install infrared support for retail Windows 95         | 4-7  |
| To disable automatic CD-ROM detection                     | 4-8  |
| Installing Pointing Device Support                        | 4-9  |
| To install the full pointing stick capabilities           | 4-9  |
| To install full touch pad capabilities                    | 4-10 |
| Installing Cards                                          |      |
| To install a 3Com 3C589D EtherLink III PC Card            | 4-11 |
| To install a 3Com 3C575 Fast EtherLink XL CardBus PC Card | 4-12 |
| Using Windows NT 4.0                                      | 5-1  |
| Installing Retail Windows NT 4.0                          |      |
| To prepare for software installation                      |      |
| To install a retail version of Windows NT 4.0             |      |
| To install Service Pack 3 for retail Windows NT 4.0       |      |
| To install video support for retail Windows NT 4.0        |      |
| To install audio support for retail Windows NT 4.0        |      |
| To disable automatic CD-ROM detection                     |      |
| Installing Mobile Enhancements                            |      |
| To install APM for Windows NT 4.0                         |      |
| To install Card Executive 2.x for retail Windows NT 4.0   |      |
| Installing Pointing Device Support                        |      |
| To install the full pointing stick capabilities           |      |
| To install full touch pad capabilities                    |      |
| Installing Cards                                          |      |
| To install a 3Com 3C589D EtherLink III PC Card            |      |
| To install a 3Com 3C575 Fast EtherLink XL CardBus PC Card |      |
| Using the OmniBook Docking Solutions                      | 6-1  |
| Operating the Docking Solutions                           |      |
| To install a docking tray                                 |      |
| To dock the OmniBook                                      |      |
| To undock the OmniBook                                    |      |
| To manually undock the OmniBook                           | 6-5  |
| To set an undock password                                 | 6-6  |
| Using the Docking Solutions under Windows 95              | 6-7  |
| To configure a docked hardware profile                    | 6-7  |
| Using the Docking Solutions under Windows NT              | 6-9  |
| To create a docked hardware profile                       | 6-9  |
| Features and Support Information                          | 7-1  |
| OmniBook 7100 Features                                    |      |
| OmniBook 4100 Features                                    | 7-5  |
| OmniBook 2100/3100 Features                               | 7-7  |
| OmniBook Line Comparison                                  | 7-9  |

| OmniBook Docking Solutions Features      | 7-10 |
|------------------------------------------|------|
| OmniBook Accessories                     | 7-11 |
| Getting Assistance and Support           | 7-13 |
| To look up technical information         | 7-13 |
| To get HP OmniBook assistance            | 7-16 |
| To find Electronic Support Services      | 7-16 |
| To contact Customer Support              | 7-17 |
| To get repair assistance                 | 7-19 |
| Hewlett-Packard Limited Warranty Summary | 7-19 |
| Removing OmniBook Passwords              | 7-20 |
| To remove the password                   | 7-20 |
| Using Electronic Serial Numbers          | 7-22 |
| To ensure serial number security         | 7-22 |
| To correct an incorrect serial number    |      |

Introducing the OmniBook Line

# Introducing the OmniBook Line

Thank you for evaluating the HP OmniBook.

The Hewlett-Packard Mobile Computing Division developed this Corporate Evaluator's Guide to facilitate your appraisal of the new OmniBook line. The guide discusses the new line features and provides instruction on specific operating systems. Rebuilding the OmniBook after the hard disk has been formatted and loaded with your company's disk image is discussed for each operating system, focusing on OmniBook specific software, device drivers, and multimedia support. You will find information on system resources, technical specifications, solutions to common problems, and a list of support resources.

The new OmniBook line features four new notebook families that have consistency unparalleled in the industry:

- Your choice of preinstalled operating systems
  - Windows 95 OSR2.5 which supports hot docking, Plug-n-Play, infrared, wireless data transfer and hot swapping of accessories such as the floppy disk or CD-ROM drive.
  - Windows NT 4.0 with Service Pack 3, which supports advanced power management, and Plug-n-Play PC Cards with HP's Windows NT Mobile Solution.
- OmniBook Recovery CD allows you to quickly rebuild the HP OmniBook image
- Standards-based Manageability
  - HP TopTools 2.6 and OmniBook Hardware Diagnostics 1.1.
  - McAfee CrashMonitor and VirusScan.

# **Taking Inventory**

The new HP OmniBook line represents a new category of HP notebook computers featuring the latest mobile technologies available.

This chapter describes

- What's included in the OmniBook shipment.
- Models and Configurations.
- Available OmniBook accessories.

#### Included in the OmniBook box

- HP OmniBook 7100, 4100, 3100, or 2100.
- 24x CD-ROM drive / floppy disk drive.
- AC adapter (HP F1454A) and power cord.
- OmniBook Lithium-Ion (NiMH for the OmniBook 2100) battery.
- OmniBook Reference Guide.
- · Quick Start sheet.
- Support and Service booklet.
- Working in Comfort booklet.
- List of optional OmniBook accessories.
- OmniBook Recovery CD. Includes Windows recovery, operating system drivers and online User's Handbook.
- Microsoft Windows 95 manual and CD.

-or-

Microsoft Windows NT 4.0 manual.

# **Operating System Support**

The following describes the levels of operating system support on the OmniBook 7100, 4100, 3100 and 2100.

| Operating System                                     | Support Level                 |  |  |
|------------------------------------------------------|-------------------------------|--|--|
| Windows 3.1                                          | No Support                    |  |  |
| Windows for Workgroups 3.11                          | Support                       |  |  |
| Retail Windows 95A*                                  | Support                       |  |  |
| Windows 95B OSR2.5                                   | Preinstalled                  |  |  |
| Windows 98                                           | Preinstalled (when available) |  |  |
| OS/2 Warp                                            | No Support                    |  |  |
| Windows NT 3.51                                      | No Support                    |  |  |
| Windows NT 4.0                                       | Preinstalled                  |  |  |
| Windows NT 5.0                                       | Preinstalled (when available) |  |  |
| * No Hot docking support for the full docking system |                               |  |  |

#### **Preinstalled**

The Operating system is fully qualified on the OmniBook by Microsoft. The operating system is preinstalled on the OmniBook. Hewlett-Packard tests the operating system with a wide variety of Hewlett-Packard and third party hardware and software. All OmniBook specific device drivers for the operating system are provided on the hard disk drive, Recovery CD and web. To see a list of approved and tested hardware go to www.hp.com/omnbook.

#### **Support**

Hewlett-Packard tests the operating system for basic installation and functionality with a minimal set of hardware and software. All OmniBook specific device drivers for the operating system are provided on the hard disk drive and Recovery CD.

#### No Support

Hewlett-Packard does not test the operating system on the OmniBook. No drivers are provided.

# Models and configurations

The following tables describe the available OmniBook models that can be purchased and the features of each.

#### Note

For the Products listed:

"N" suffix means Windows NT 4.0 Workstation with Service Pack 3.0 preinstalled

"W" suffix means Windows 95 OSR2.5 preinstalled

#### HP OmniBook 7100 Models

| OmniBook<br>Product | CPU                   | Display              | Hard Drive         | Floppy<br>Drive             | CD-ROM<br>Drive | Standard<br>RAM |
|---------------------|-----------------------|----------------------|--------------------|-----------------------------|-----------------|-----------------|
| F1442N<br>F1442W    | Pentium II<br>266 MHz | 14.1-inch<br>XGA TFT | 8.1 GB<br>(F1449A) | 1.44 MB flopp<br>CD-ROM com | -               | 32 MB           |
| F1441N<br>F1441W    |                       |                      | 6.4 GB<br>(F1475A) | (F1446A)                    |                 |                 |

#### HP OmniBook 4100 Models

| OmniBook<br>Product | CPU                   | Display              | Hard Drive         | Floppy<br>Drive    | CD-ROM<br>Drive    | Standard<br>RAM |
|---------------------|-----------------------|----------------------|--------------------|--------------------|--------------------|-----------------|
| F1464N<br>F1464W    | Pentium II<br>266 MHz | 14.1-inch<br>XGA TFT | 6.4 GB<br>(F1475A) | 1.44 MB<br>(1472A) | CD-ROM<br>(F1474A) | 32 MB           |
| F1479N<br>F1479W    |                       |                      | 4.0 GB<br>(1467A)  |                    |                    |                 |
| F1463N<br>F1463W    | Pentium<br>266 MHz    |                      |                    |                    |                    |                 |
| F1462N<br>F1462W    | Pentium II<br>233 MHz | 13.3-inch<br>XGA TFT |                    |                    |                    |                 |

#### Introducing the OmniBook Line

#### **Taking Inventory**

#### HP OmniBook 3100 Models

| OmniBook<br>Product | CPU     | Display   | Hard Drive | Floppy<br>Drive | CD-ROM<br>Drive | Standard<br>RAM |
|---------------------|---------|-----------|------------|-----------------|-----------------|-----------------|
| F1582N              | Pentium | 13.3-inch | 4.0 GB     | 1.44 MB         | CD-ROM          | 32 MB           |
| F1582W              | 266 MHz | XGA TFT   | (F1386A)   | (1384A)         | (F1587A)        |                 |

#### HP OmniBook 2100 Models

| OmniBook<br>Product | CPU                | Display               | Hard Drive         | Floppy<br>Drive    | CD-ROM<br>Drive    | Standard<br>RAM |
|---------------------|--------------------|-----------------------|--------------------|--------------------|--------------------|-----------------|
| F1581N<br>F1581W    | Pentium<br>233 MHz | 12.1-inch<br>SVGA TFT | 3.2 GB<br>(F1588A) | 1.44 MB<br>(1384A) | CD-ROM<br>(F1587A) | 32 MB           |
| F1580N<br>F1580W    |                    | 12.1-inch<br>SVGA     |                    |                    |                    |                 |
| F1584N<br>F1584W    | Pentium<br>200 MHz | DSTN                  | 2.1 GB<br>(F1385A) |                    |                    |                 |

# Buying OmniBook accessories

Buy OmniBook accessories online! For the latest accessories and options, visit us at <a href="http://www.hp.com/omnibook">http://www.hp.com/omnibook</a>. As new accessories become available, you'll find them listed here.

At the time of this printing, HP offers a variety of docking solutions, plug-in modules, and other accessories, including the following:

- Docking system and monitor stand (HP F1477A).
- Mini dock (HP F1452A).
- Port replicator (HP F1451A).
- 24x CD-ROM drive / floppy disk drive.
- LS-120 drive.
- DVD drive.
- Lithium-ion battery.
- PC Cards.
- Smart Card.
- Auto / airline adapter (HP F1455A).
- OmniBook carrying case.

Refer to the Features and Specifications chapter for more detailed accessory information.

Congratulations! Your OmniBook sets a new standard in personal computing. Although it's compact and easy to carry, the OmniBook is infused with the quality and attention to detail that are the hallmark of Hewlett-Packard.

#### This chapter includes:

- ♦ Configuring the OmniBook with the BIOS Setup Utility.
- Starting and Stopping the OmniBook.
- Managing Battery Power.
- Software System Resources.
- Protecting the OmniBook.
- ♦ Testing the Operation

# Configuring the OmniBook with the BIOS Setup Utility

The BIOS (Basic Input and Output System) Setup utility is a menu-driven utility that lets you change the system configuration and tailor the operation of your OmniBook to your individual work needs.

Some settings made in the BIOS Setup utility control the hardware and consequently have a fundamental effect on how the OmniBook operates.

This section describes the BIOS Setup utility menus and options in detail.

### To run the BIOS Setup utility

- 1. Close all applications, then shut down Windows and restart the OmniBook.
- 2. When you see the HP logo, press F2 to enter the BIOS Setup utility.
- 3. The pointing devices are not active in the BIOS Setup utility. Press the RIGHT and LEFT arrow keys to change menus. Press the DOWN and UP arrow keys to move among parameters in a menu. Press F5 or F6 to change values for the current parameter or press ENTER to change a setting. See the tables below for more information.
- 4. After you select the options you want, press F10 or use the Exit menu to exit the BIOS Setup utility.
  - If the settings cause a conflict between devices during reboot, the system prompts you to run BIOS Setup, and the conflicting settings are marked.

# Configuring the OmniBook with the BIOS Setup Utility

#### Main Menu Default

| Language                                                              | Sets the language for this utility and for BIOS messages.                                           | Same as operating system.                                          |  |  |
|-----------------------------------------------------------------------|----------------------------------------------------------------------------------------------------|--------------------------------------------------------------------|--|--|
| BIOS Revision                                                         | Shows the current BIOS version.                                                                     | Detected automatically.                                            |  |  |
| System Time                                                           | Sets the time using 24-hour format. Values set take effect immediately.                             |                                                                    |  |  |
| System Date                                                           | Sets the date using dd/mm/yy format (except English, which is mm/dd/yy format).                     |                                                                    |  |  |
| Floppy Drive                                                          | Sets the floppy drive type.                                                                         | Floppy disk<br>drive type<br>detected and<br>set<br>automatically. |  |  |
| Hard Disk                                                             | Sets the hard disk drive type and various parameters.                                               | Hard disk drive detected and set automatically.                    |  |  |
| Quiet Boot                                                            | When enabled, hides summary of power-on self-test and messages during boot.                         | Enabled                                                            |  |  |
| Video Display<br>Device*                                              | Sets whether the built-in display automatically switches to an external display if one is detected. | Auto                                                               |  |  |
| Television Type                                                       | Sets the format (NTSC or PAL) for video output. (OmniBook 7100 only)                                | Varies according to country.                                       |  |  |
| System Memory                                                         | Shows the system memory size.                                                                       | 640KB                                                              |  |  |
| Extended Memory                                                       | Shows the extended memory size.                                                                     | Detected automatically.                                            |  |  |
| * Setting Video Display Device to Both will prevent the OmniBook from |                                                                                                    |                                                                    |  |  |

Setting Video Display Device to Both will prevent the OmniBook from suspending when you close the lid.

# Configuring the OmniBook with the BIOS Setup Utility

# System Devices Menu

# Default

| Internal Pointing<br>Devices | Enables one or both built-in PS/2 devices. (OmniBook 7100 & 4100 only)                                                                                       | Both       |
|------------------------------|----------------------------------------------------------------------------------------------------|------------|
| External Fn Key              | Sets whether left-CTRL + left-ALT on an external keyboard is interpreted as the Fn key.                                                                      | Enabled    |
| IDE Controller               | Enables the primary (hard drive) and secondary (optional CD-ROM drive) controllers.                                                                          | Both       |
| FDD Controller               | Enables the floppy drive.                                                                                                    | Enabled    |
| Serial Port                  | Sets how the serial port is configured by the BIOS (specified or automatic).                                                                                 | Enabled    |
| Base I/O address             | Sets the I/O address and interrupt.                                                                                                    | 3F8h, IRQ4 |
| Infrared Port                | Sets how the infrared port is configured by the BIOS (specified or automatic).                                                                               | Disabled   |
| Mode                         | Sets the hardware to support SIR (Standard IR), ASK IR (amplitude shift keyed IR), or FIR (Fast IR) infrared communications. (Driver installation required.) | SIR        |
| Base I/O address             | Sets the I/O address and interrupt.                                                                                                    | 2F8h, IRQ3 |
| DMA channel                  | For Fast Ir mode, sets the DMA channel.                                                                                                    | DMA3       |
| Front/Back                   | Sets which infrared port is active. (OmniBook 7100 only)                                                                                                    | Back       |
| Parallel Port                | Sets how the parallel port is configured by the BIOS (specified or automatic).                                                                               | Enabled    |
| Mode                         | Sets the port to normal, bi-directional, EPP, or ECP.                                                                                                    | ECP        |
| Base I/O address             | Sets the I/O address.                                                                                                    | 378h       |
| Interrupt                    | Sets the interrupt.                                                                                                    | IRQ7       |
| DMA channel                  | For ECP mode, sets the DMA channel.                                                                                                    | DMA3       |
|                              |                                                                                                    |            |

# Configuring the OmniBook with the BIOS Setup Utility

| Audio                              | Sets how the audio system is configured by the BIOS (specified or automatic).                         | Enabled  |
|------------------------------------|----------------------------------------------------------------------------------------------------|----------|
| SB I/O address                     | Sets the Sound Blaster I/O address.                                                                   | 220h     |
| WSS I/O address                    | Sets the Windows Sound System I/O address.                                                            | 530h     |
| AdLib I/O address                  | Sets the AdLib synthesizer I/O address.                                                               | 388h     |
| Interrupt                          | Sets the interrupt.                                                                                   | IRQ5     |
| 1st DMA channel                    | Sets the DMA channel for playback.                                                                    | DMA1     |
| 2nd DMA channel                    | Sets the DMA channel for recording.                                                                   | DMA0     |
| MPU Device<br>(OmniBook 7100 only) | Sets how the MIDI capability (hardware wavetable) is configured by the BIOS (specified or automatic). | Disabled |
| MPU I/O address                    | Sets the MIDI I/O address.                                                                            | 330h     |
| Interrupt                          | Sets the interrupt.                                                                                   | IRQ11    |

#### **Security Menu** Default

| User Password is                                                     | Shows if a user password is set.                                                                                        | Clear    |
|----------------------------------------------------------------------|----------------------------------------------------------------------------------------------------|----------|
| Administrator<br>Password is                                         | Shows if an administrator password is set.                                                                              | Clear    |
| Set User Password*                                                   | Press ENTER to set, change, or clear user password. Password length can be no longer than 8 characters.                 |          |
| Set Administrator*<br>Password                                       | Press ENTER to set, change, or clear administrator password. This password protects BIOS Setup settings.                |          |
| Boot                                                                 | Sets whether a user password is required when the computer boots.                                                       | Enabled  |
| Resume**                                                             | Sets whether a user password is required when resuming from a suspended state.                                          | Enabled  |
| Undock**                                                             | Sets whether a user password is required when undocking.                                                                | Disabled |
| Hard Disk Drive Lock                                                 | Encodes the current user password (or administrator password if that is the only password set), on the hard disk drive. | Disabled |
| Floppy Boot                                                          | Sets whether the floppy drive is a boot device.                                                                         | Enabled  |
| * Setting a User or Administrator password takes effect immediately. |                                                                                                    |          |

<sup>\*\*</sup> Resume and Undock options are available only if Boot option is enabled.

# Configuring the OmniBook with the BIOS Setup Utility

### Power Menu Default

| Power Management<br>Mode  | Disables time-outs, selects a combination of time-outs, or allows customized time-outs.                                                                          | Max Power<br>Savings |
|---------------------------|----------------------------------------------------------------------------------------------------|----------------------|
| Smart CPU Mode            | Enables automatic CPU power savings. Absence of keyboard, mouse, and hard disk activity could cause slower CPU response.                                         | Off                  |
| Standby Time-out          | Sets the period of inactivity after which the computer goes from On to Standby power mode.                                                                       | 2 minutes            |
| Suspend Time-out          | Sets the period of inactivity after which<br>the computer goes from Standby to<br>Suspend power mode. (Skips Standby<br>mode if that time-out is disabled.)      | 4 minutes            |
| Hibernate Time-out        | Sets whether the computer goes from Suspend to Hibernate power mode after the indicated period of inactivity. (Skips Suspend mode if that time-out is disabled.) | 4 hours              |
| Hard Disk Time-out        | Sets the period of hard disk inactivity after which the hard disk stops spinning.                                                                                | 2 minutes            |
| Time-out on AC            | Sets whether power management time-outs occur while the ac adapter is connected.                                                                                 | Disabled             |
| Power Button Mode         | Sets the action of the blue power button when pressed for less than 4 seconds.                                                                                   | Suspend              |
| Resume on Modem<br>Ring   | Sets whether the system resumes from Suspend if a ring signal is received.                                                                                       | Enabled              |
| Resume on Time of Day     | Sets whether the system resumes from Suspend at a defined time of day.                                                                                           | Disabled             |
| Resume Time               | Sets the 24-hour time when the system resumes from Suspend if enabled.                                                                                           |                      |
| Auto Suspend on<br>Undock | Sets whether the OmniBook suspends after undocking.                                                                                                    | When Lid<br>Closed   |

### Boot Menu Default

| Diskette Drive<br>Hard Drive<br>CD-ROM Drive | Shows the order of boot devices. Move the entries to change the order. | 1. Diskette<br>2. Hard drive<br>3. CD-ROM |
|----------------------------------------------|------------------------------------------------------------------------|-------------------------------------------|
|----------------------------------------------|------------------------------------------------------------------------|-------------------------------------------|

#### Configuring the OmniBook with the BIOS Setup Utility

#### **Exit Menu**

| Save Changes and Exit    | Saves Setup changes, exits, and reboots.                                                                     |  |
|--------------------------|----------------------------------------------------------------------------------------------------|--|
| Discard Changes and Exit | Discards Setup changes since last save, exits, and reboots. Does not affect Security, date, or time changes. |  |
| Get Default Values       | Restores default settings, stays in Setup. Does not affect Security, date, or time changes.                  |  |
| Load Previous Values     | Discards Setup changes since last save, stays in Setup. Does not affect Security, date, or time changes.     |  |
| Save Changes             | Saves Setup changes, and stays in Setup. Security settings are saved when changed.                           |  |

# To update the OmniBook BIOS

Hewlett-Packard may update the BIOS to enhance the capabilities of the OmniBook. Updates will be available from HP Electronic Support Services at http://www.hp.com/cposupport/indexes1/omnib.html.

#### Caution

Because a BIOS update replaces the previous version, it is very important you follow these instructions exactly. Otherwise, the OmniBook may be damaged.

The BIOS update process resets the configuration settings in the BIOS Setup utility except for the password, date and time.

- 1. From the Start menu, shut down the OmniBook.
- 2. Undock and connect the ac adapter to the OmniBook.
- 3. Remove any PC Cards.
- 4. Insert the BIOS Update disk in the floppy disk drive.
- 5. Press the blue power button.
- 6. When prompted, choose the correct language.
- 7. When prompted, press C. This starts a process that takes approximately 1 minute. *Once it begins, do not interrupt the update process.*
- 8. When prompted, insert a paperclip into the system off button.
  - On the OmniBook 7100 it is located on the right side
  - On the OmniBook 4100 it is located on the right side next to the USB port
  - On the OmniBook 3100 and 2100 it is located on the back between the Parallel and Video ports.

# Starting and Stopping the OmniBook

You can easily start and stop your OmniBook using the blue power button. However, at certain times, you may want to use other methods for starting and stopping your OmniBook—depending on power considerations, types of active connections, and start-up time.

# To start and stop the OmniBook

| When you                                                                                                    | The OmniBook enters                                                                                                    | To exit this mode                                                                                                    |
|----------------------------------------------------------------------------------------------------|----------------------------------------------------------------------------------------------------|----------------------------------------------------------------------------------------------------|
| Press Fn+S -or- allow time-out.*                                                                                                    | Standby Mode Saves minimal power. Turns off the display only. Restarts quickly. Maintains network connections.                                                                                                    | Press any key or move a pointing device to display your current session ("Instant-On").                                               |
| Press blue power button  or- Press Fn+R  or- click Start, Suspend**  or- close the lid****  or- allow time-out from standby.*                                  | Suspend Mode Saves significant power. Turns off the display. Saves current session to RAM. Restarts quickly. May restore network connections.****                                                                                                    | Press the blue power button to display your current session ("Instant-On").                                                           |
| Press Fn+F12  -or- allow time-out from supspend.  Click Start, Shut Down (recommended)  -or- Press and hold the blue power button until the display shuts down | Hibernate Mode Saves maximum power. Saves current session to disk, shuts down. May restore network connections.***  Off Mode Saves maximum power. Turns off without saving current session. At startup, resets everything, starts a new session, and restores network connections.* | Press the blue power button to restart and restore your previous session.  Press the blue power button to restart with a new session. |

- \* See To set time-outs in the next section for more information.
- \*\* Windows 95 only.
- \*\*\* A plug-and-play operating system, such as Windows 95, can restore network connections when you turn on the OmniBook. For Windows NT 4.0 or a different operating system, you may have to reset the OmniBook or restart the operating system to restore them.
- \*\*\*\* If you set the Video Display Device to Both (in BIOS Setup), the OmniBook will not suspend when you close the lid.

#### To reset the OmniBook

If Windows or the OmniBook stops responding, you can reset the OmniBook and restart Windows.

- 1. If possible, shut down Windows.
- 2. Press and hold the blue power button until the display shuts down.
  - -or, if this fails-

Insert a pen or straightened paper clip into the system off button.

- On the OmniBook 7100 it is located on the right side.
- On the OmniBook 4100 it is located on the right side next to the USB port.
- On the OmniBook 3100 and 2100 it is located on the back between the Parallel and Video ports.
- 3. After the computer shuts down, press the blue power button to turn it on.

# **Managing Battery Power**

The OmniBook conserves power by using Advanced Power Management (APM), software that controls battery charging and power drain.

If you're using Windows 95, APM is preinstalled on the OmniBook.

**If you're using Windows NT 4.0**, you'll need to install APM (see chapter 5 for instructions).

The OmniBook provides several safeguards so you won't be surprised by a dead-battery condition, including the following:

- The battery status indicator shows the remaining battery charge.
- Built-in warnings are displayed for low-battery conditions.
- The OmniBook automatically turns off when the battery charge gets too low—your session continues when you start recharging the battery or insert a fresh battery.

Data on any of the drives is not affected by a low battery—unless the battery runs down completely while writing data to the drive, or if the battery in a PC RAM card is also low

The OmniBook uses Advanced Power Management (APM) to conserve battery power. You can take steps to optimize your battery operating time. This section describes how to

- Save battery power.
- Set time-outs.
- Get the most from your battery.
- Create the hibernation partition.

# To save battery power

Follow these suggestions to conserve battery power.

- Plug in the ac adapter, especially while using the floppy disk drive, the CD-ROM drive, or any external connections.
- Put the OmniBook in Suspend mode whenever you are not using it for a short while: close the lid, *or* press the blue power button for approximately 1 second, *or* select Start menu, Suspend.
- Put the OmniBook in Hibernate mode whenever you want to save your current session, but will not be using the computer for several hours or more (Fn+F12).
- Shut down the OmniBook whenever you will not be using it for several hours or more. Click Start, Shut Down. The current session is *not* saved.
- Turn the brightness of the display down to the lowest comfortable level. This reduces the backlight power and extends the life of your OmniBook display.
- Set the automatic time-out settings to emphasize saving power.

#### **Managing Battery Power**

- If you work with an application that uses the serial port or a PC Card, exit the application when you are done using it.
- If you have an I/O PC Card—that is, a PC Card having an external connection, such as a modem or network card—remove it when you are not using it. Some I/O cards use significant power, even while they're inactive.

#### To set time-outs

The BIOS Setup utility includes settings for automatic time-outs at specified periods of inactivity. There are four different time-outs for different levels of power and conservation.

- 1. From the Start menu, shut down then restart the OmniBook.
- 2. When you see the HP logo, press F2 to enter the BIOS Setup utility. Active keys are described along the bottom of the screen. Help information for the highlighted item appears in the right-hand sidebar in the display.
- 3. Select the Power menu.
- 4. Select Power Management Mode. (Press the spacebar, F5, or F6 to pick an option *other than* Disabled.)

**Maximum Power Savings**: The time-out settings are defined for best power savings (relatively short time-outs).

**Maximum Performance**: The time-out settings are set for fast performance with some power conservation (relatively long time-outs).

**Customized**: You determine each setting for Smart CPU Mode, Standby Time-out, Suspend Time-out, Hibernate Time-out, and Hard Disk Time-out. For definitions of these power modes, see Starting and Stopping the OmniBook in this chapter.

- 5. Optional. Choose a setting for Time-Out on AC. If you want the time-outs to occur even when the OmniBook is connected to ac power, choose Enabled. To prevent time-outs while the OmniBook is plugged in, choose Disabled (default setting).
- 6. Press F10 to save and exit the BIOS Setup utility.

# To get the most from your battery

The following are some further suggestions for the best management of your OmniBook batteries.

- Do not leave batteries unused for long periods of time. If you have more than one, rotate them.
- If you normally use ac power, make a practice of at least once a week using the battery as your power source.
- Unplug the ac adapter when the computer is not in use.
- To preserve the life of your battery, be sure to charge the battery regularly.

• For long-term storage, the battery must be charged at 20-50% to save capacity loss by self-discharge and to avoid deterioration of battery performance. In a discharged condition, the battery voltage decreases faster. Storage in a 100% charged condition can cause higher self-discharge and deterioration of discharge capacity—even after recharging—compared to storage in a 20-50% charged condition.

### To create a Hibernate partition

There must be a hibernation partition large enough to hold the contents of memory on the hard disk before the OmniBook can hibernate. By default the hibernation partition is large enough to hold the maximum amount of memory allowed in the OmniBook. If you have repartitioned the hard disk, purchased a new hard disk, or would like to make the partition smaller, follow the instructions below.

#### CAUTION

This procedure erases the hard disk. Be sure to save any data on your hard disk before starting this procedure.

You'll need the OmniBook, its CD-ROM drive, and the OmniBook *Recovery CD* to create a hibernate partition.

- 1. Connect the ac adapter to the OmniBook.
- 2. Insert the CD-ROM drive in the OmniBook.
- 3. Insert the bootable *Recovery CD* in the CD-ROM drive.
- 4. Reboot, press ESC twice and select the CD-ROM as the boot device. The DOS Startup menu appears.
- 5. Choose option 3:
  - Create Hibernate Partition (erases Hard Disk).
- 6. Choose Y to Continue.
- 7. When prompted for "Hibernate" partition size, we recommend that you create the factory default partition size.

Do not interrupt the Hibernate partition process or unplug the ac adapter until the process is complete.

# Software System Resources

Below are default values for the system resources. To see other, non-default possibilities, refer to the BIOS Setup utility, which lists port and audio device configurations in the Input/Output menu.

#### **System Resources**

The tables in this section show typical resource usage as set up by the OmniBook BIOS. Plug-and-play operating systems, drivers, and BIOS setup settings may change some of the entries.

#### **System Interrupts**

| 0  | System timer                                                                |
|----|-----------------------------------------------------------------------------|
| 1  | Keyboard                                                                    |
| 2  | Cascade to IRQ 9                                                            |
| 3  | Free (or COM2 infrared port, if enabled)                                    |
| 4  | COM1 (serial port)                                                          |
| 5  | Crystal sound                                                               |
| 6  | Floppy drive                                                                |
| 7  | LPT1 (ECP parallel port)                                                    |
| 8  | Real-time clock                                                             |
| 9  | Free                                                                        |
| 10 | Universal serial bus (USB) and CardBus – only in Windows 95 OSR2.1 or later |
| 11 | Free (or MIDI on the OmniBook 7100, if enabled)                             |
| 12 | Pointing device(s)                                                          |
| 13 | Numeric data processor                                                      |
| 14 | Internal hard disk (primary IDE controller)                                 |
| 15 | Internal CD-ROM drive (secondary IDE controller)                            |

#### **System Memory**

| 00000 - 9FFFF | System memory    |
|---------------|------------------|
| A0000 - BFFFF | Video            |
| C0000 - CFFFF | Video BIOS       |
| D0000 - DBFFF | Free (see below) |
| DC000 - FFFFF | System BIOS      |

Valid uses for memory addresses D0000-DBFFF:

- Upper memory blocks (UMBs).
- PC Card memory windows.

# Operating the OmniBook Software System Resources

# System Input/Output Addresses (100-3FF)

| 170-177 | Secondary HDD controller (internal CD-ROM) |
|---------|--------------------------------------------|
| 1F0-1F7 | Internal hard disk                         |
| 220-22F | Crystal sound                              |
| 376     | Secondary HDD controller (internal CD-ROM) |
| 378-37F | LPT1 (printer port)                        |
| 388-38B | Sound                                      |
| 3B0-3BB | VGA adapter                                |
| 3C0-3DF | VGA adapter                                |
| 3E0-3E1 | PCMCIA controller                          |
| 3F0-3F5 | Floppy controller                          |
| 3F6     | Primary HDD controller                     |
| 3F7     | Floppy controller                          |
| 3F8-3FF | COM1 (serial port)                         |

#### **DMA Channels**

| 0 | Sound record             |
|---|--------------------------|
| 1 | Sound playback           |
| 2 | Floppy drive             |
| 3 | LPT1 (ECP parallel port) |
| 4 | Cascade                  |
| 5 | Free                     |
| 6 | Free                     |
| 7 | Free                     |

# Protecting the OmniBook

Your OmniBook provides several ways for you to protect your computer. This section describes how to

- Set or change a password.
- Delete a password.
- Attach a security cable.
- Enable drive lock protection.

### To set or change a password

The OmniBook provides two levels of password protection—user password protection and administrator password protection. *You cannot set the user password until you set an administrator password.* 

If password protection is set, then you will be prompted to enter a password whenever you reset or turn on the computer (depending on your setting). You cannot use the computer until you enter the correct password.

To set, change, or delete password protection for this OmniBook, use the BIOS Setup utility.

- 1. From the Start menu, shut down, then restart the OmniBook.
- 2. When you see the HP logo, press F2 to enter the BIOS Setup utility.
- 3. Select the Security menu.
- 4. Select Set Administrator Password, then press ENTER.
- 5. Type the new password, then press ENTER. The password can contain up to eight alphanumeric characters, and it is not case-sensitive.
- 6. Type the password again to confirm, then press ENTER.
- 7. Under Password Required To, choose when the password will be required.
  - Select Boot to require password when booting the OmniBook.
  - Select Resume to require password when resuming from Suspend.
  - Select Undock to require password when undocking the OmniBook.
- 8. If desired, repeat this procedure for Set User Password.
- 9. Press F10 to Save and Exit the BIOS Setup utility.

#### Note

If you forget a password, call Customer Support to determine the proper removal procedure.

Refer to the Feature and Support Information for more information.

# To delete a password

You can use this procedure to delete either a User or an Administrator password. If you delete an administrator password, the OmniBook automatically deletes the user password as well.

- 1. From the Start menu, shut down, then restart the OmniBook.
- 2. When you see the HP logo, press F2 to enter the BIOS Setup utility.
- 3. Select the Security menu.
- 4. Select Set Administrator Password, then press ENTER.
- 5. Type the current password, then press ENTER.
- 6. Press ENTER at the Enter New Password prompt.
- 7. Press ENTER at the Confirm New Password prompt.
- 8. Press Continue.
- 9. Press F10 to Save and Exit the BIOS Setup utility.

### To attach a security cable

Your OmniBook has a built-in connector that allows you to secure the OmniBook with a cable. The Kensington MicroSaver lock system works with this connector and is available at many computer stores.

- 1. Wrap the cable around a stationary object, such as a table leg.
- 2. Loop the cable to create a slip knot around the stationary object—make sure it can't slip off
- 3. Insert the lock into one of the OmniBook security connectors and release the key. Store the key in a safe place away from the OmniBook.

# Operating the OmniBook Protecting the OmniBook

#### To enable hard disk drive lock

Hard disk drive lock helps you keep your information secure.

#### CAUTION

When you enable hard disk drive lock, the current user password (or administrator password if that is the only password set) is encoded on the hard disk drive. If you move the hard disk drive to another OmniBook, you can't access the drive until you set the user (or administrator) password to match the drive's password. After you match the drive's password, you can change the OmniBook (and drive) password. If you forget the password, you cannot recover your data.

- 1. From the Start menu, shut down, then restart the OmniBook.
- 2. When you see the HP logo, press F2 to enter the BIOS Setup utility.
- 3. From the Security menu, enable Password Required To Boot.
- 4. From the Security menu, enable Hard Disk Drive Lock.
- 5. Press F10 to save and exit the BIOS Setup utility.

# Testing the Operation

The OmniBook hardware diagnostic program provides two levels of testing:

- Automated testing using the basic hardware test.
- Advanced testing using the individual hardware tests.

You can run the OmniBook hardware diagnostic program from the OmniBook *Recovery CD* or from a floppy disk. The tests are designed to run after the system reboots. This ensures that the computer will be in a predictable state, so the diagnostic program can properly test the hardware components. The tests are non-destructive and are intended to preserve the state of the computer. The OmniBook reboots when you exit the program so drivers can be loaded.

### To create a diagnostic floppy disk

After inserting a formatted floppy disk in the floppy drive, do one of the following to create a diagnostic floppy disk:

 On an OmniBook with a factory software installation, run **DIAGINST** from the \DMI\HPDIAGS directory on the hard disk.

If HP TopTools is installed, use the DiagTools page to create the disk.

- On any computer with a CD-ROM drive, run **DIAGINST** from the \OMNIBOOK\DMI\HPDIAGS directory on the OmniBook *Recovery CD*.
- On any computer with World Wide Web access, download the OmniBook Hardware
  Diagnostic software package from the OmniBook website
  (http://www.hp.com/omnibook), run this file to unpack the files, then run
  DIAGINST to create the diagnostic disk.

### To run the diagnostic test

Insert the diagnostic disk in the floppy drive and restart the OmniBook.
 -or Insert the *Recovery CD* in the OmniBook, reboot, press ESC twice and choose the

CD-ROM as the bootable device.

- Go through the first several screens.
- 3. When the hardware detection finishes, check the list of detected hardware.

Hint

If a device is not detected or fails its test, it may be configured incorrectly in the BIOS Setup utility. You can confirm the problem by running BIOS Setup and checking the settings.

4. Run the basic test. Press F2 to start the basic hardware test.

#### **Testing the Operation**

- 5. If you intend to exit without running advanced tests, press F4 to save system and test information in the Support Ticket log file, HPSUPPT.TXT. Then remove the diagnostic disk and press F3 to exit.
- 6. **Optional: Run the advanced tests**. Press F2 to open the advanced test screen.
- 7. Select and run the appropriate tests. Tests are not listed if no such hardware is detected. Press the following keys to run tests:

| ENTER       | Runs the highlighted test.                      |
|-------------|-------------------------------------------------|
| F5 or SPACE | Marks or unmarks the highlighted test.          |
| F6          | Marks or unmarks all tests in the current menu. |
| F7          | Marks or unmarks all tests in all menus.        |
| F10         | Runs all marked tests.                          |

- 9. When you are finished running tests, press ESC to exit the advanced tests.
- 10. Optional: Press F4 to save system and test information in the Support Ticket log file, HPSUPPT.TXT.
- 11. Exit. Press F3 to exit and reboot.
- 12. Optional: Check the log. On any computer, open the HPSUPPT.TXT log file on the diagnostic disk using Notepad or other text editor. It contains a list of all test results and errors

Using the Recovery CD

# Using the Recovery CD

You can use the OmniBook *Recovery CD* to recover an original OmniBook build, or you can use it to install the HP custom software over a user-installed alternate operating system.

The *Recovery CD* provides the OmniBook-specific drivers to configure your custom system. The drivers for Windows 95, Windows NT 4.0, and Windows for Workgroups are located in these places:

- On the *Recovery CD*, under \OMNIBOOK\DRIVERS.
- On the OmniBook hard drive under C:\OMNIBOOK\DRIVERS.
- On the OmniBook website at **http://www.hp.com/omnibook**. This website contains the latest updates of software drivers.

The OmniBook Recovery CD contains the following:

| Directory       | Contains                                                                                                    |
|-----------------|----------------------------------------------------------------------------------------------------|
| README.TXT file | Instructions for using the Recovery CD.                                                                                                    |
| RECOVER\        |                                                                                                    |
| ENC             | Encoded image of the factory load—either Windows 95 or Windows NT 4.0.                                                                                                    |
| BOOTDISK        | For creating your own copy of the Support Utility disk.                                                                                                    |
| FILE.CHK        | Checksum list. Used to verify that software recovery was successful.                                                                                                    |
| OMNIBOOK\       |                                                                                                    |
| HPUTILS         | Use this to install the online <i>User's Handbook</i> or to copy the OmniBook Notes and Support files to the \OmniBook directory on your hard drive.                                                                                                    |
| DRIVERS         | Use this to manually install individual audio, video, infrared, and PC-Card (PCMCIA) drivers for Windows NT 4.0, Windows 95, and Windows for Workgroups. Look for the specific driver for the specific version of your operating system. Each driver has a README file with instructions. |
| MANUALS         | Use this for viewing of the online <i>User's Handbook</i> from the CD, not for its installation.                                                                                                    |

## Recovering a Factory Build

If you've deleted or lost files on the OmniBook which causes the system to work improperly, you may need to recover the original factory build.

This section describes how to

- Recover the OmniBook factory installation of Windows 95.
- Recover the OmniBook factory installation of Windows NT 4.0.

## To recover the Windows 95 factory installation

The following procedure describes how to recover the original Windows 95 operating system that came with your OmniBook.

### Requirements

- OmniBook 7100, 4100, 3100 or 2100.
- OmniBook Recovery CD.

Hint

This procedure will format the hard disk drive. If possible, back up any files you would like to save before installing Windows 95.

- 1. Connect the ac adapter to the OmniBook.
- 2. Insert the CD-ROM drive in the OmniBook.
- 3. Insert the bootable *Recovery CD* in the CD-ROM drive.
- 4. Reboot, press ESC twice and select the CD-ROM as the boot device.
- 5. When the menu appears, choose "Recover Windows 95."
- 6. When prompted, select Y to erase the hard disk and continue.
- 7. When prompted, select a file system (FAT16 or FAT32).
  - The default file system is FAT32.
- 8. After the hard drive is erased and partitioned, the OmniBook reboots, press ESC twice and select the CD-ROM as the boot device.

The recovery process can take up to an hour. Do not interrupt the recovery process or unplug the ac adapter until recovery is complete.

- 9. Insert a pen or straightened paper clip into the System Off button.
  - On the OmniBook 7100 it is located on the right side
  - On the OmniBook 4100 it is located on the right side next to the USB port
  - On the OmniBook 3100 and 2100 it is located on the back between the Parallel and Video ports
- 10. After the computer shuts down, press the blue power button to turn it on.

## Recovering a Factory Build

## To recover the Windows NT factory installation

The following procedure describes how to use the *Recovery CD* to recover the original Windows NT 4.0 factory-installation that came with your OmniBook.

## Requirements

- OmniBook 7100, 4100, 3100, 2100.
- ◆ OmniBook Recovery CD.

Hint

This procedure will format the hard disk drive. Back up any files you would like to save before installing Windows NT 4.0.

- 1. Connect the ac adapter to the OmniBook.
- 2. Insert the CD-ROM drive in the OmniBook.
- 3. Insert the bootable *Recovery CD* in the CD-ROM drive.
- 4. Reboot, press ESC twice and select the CD-ROM as the boot device.
- 5. When the menu appears, choose "Recover Windows NT."
- 6. When prompted, select Y to erase the hard disk and continue.
- 11. After the hard drive is erased and partitioned, the OmniBook reboots, press ESC twice and select the CD-ROM as the boot device.

The recovery process can take up to an hour. Do not interrupt the recovery process or unplug the ac adapter until recovery is complete.

- 12. Insert a pen or straightened paper clip into the System Off button.
  - On the OmniBook 7100 it is located on the right side
  - On the OmniBook 4100 it is located on the right side next to the USB port
  - On the OmniBook 3100 and 2100 it is located on the back between the Parallel and Video ports
- 13. After the computer shuts down, press the blue power button to turn it on.

## **Installing OmniBook Applications**

The OmniBook 7100, 4100, 3100, and 2100 ship with the online *User's Handbook*, McAfee VirusScan, and HP TopTools.

## Requirements

- OmniBook 7100, 4100, 3100, or 2100.
- ◆ HP OmniBook online *User's Handbook*. Location: *Recovery CD* in \OMNIBOOK\HPUTILS.
- McAfee VirusScan software.
   Location: OmniBook hard drive or Recovery CD in \OMNIBOOK\DRIVERS\WIN95\VIRUSCAN or \OMNIBOOK\DRIVERS\NT40\VIRUSCAN.
- HP OmniBook DMI software.
   Location: OmniBook hard drive or *Recovery CD* in \OMNIBOOK\DRIVERS\WIN95\DMI or \OMNIBOOK\DRIVERS\NT40\VIRUSCAN.

## To install the online *User's Handbook*

You can install the online *User's Handbook* from the *Recovery CD*. This procedure also installs OmniBook Notes and Support files to your hard drive.

- 1. Connect the ac adapter to the OmniBook.
- 2. Insert the CD-ROM drive and start the OmniBook.
- 3. Insert the *Recovery CD* in the CD-ROM drive.
- 4. From the Start Menu, click Run.
- 5. From the \OMNIBOOK\HPUTILS\DISK1 directory on the CD, double-click **setup.exe**. The OmniBook Application Software Setup screen appears.
- 6. Click Next.
- 7. Click "OmniBook Online Documentation."
- 8. Click Install Now.
- 9. Click OK when complete.

## To install McAfee VirusScan

The OmniBook comes equipped with McAfee VirusScan, which currently detects over 13,500 viruses. As an HP OmniBook owner, you are entitled to 90 days free support from McAfee and one free VirusScan upgrade. For details, after installation, click Start, Programs, McAfee VirusScan, Readme.

1. From the Start Menu, click Run.

## Using the Recovery CD

### **Installing OmniBook Applications**

- From the \OMNIBOOK\DRIVERS\WIN95\VIRUSCAN\ or \OMNIBOOK\DRIVERS\NT40\VIRUSSCAN\ directory on the *Recovery CD*, double-click **setup.exe**.
- 3. Click Yes to accept the License Agreement.
- 4. Click Next at the Welcome screen.
- 5. Click Next to accept the Typical installation.
- 6. Click Next to Confirm the Installation Settings.
- 7. Click OK to continue.
- 8. Click Cancel. (You may create the Emergency Disk at any time.)
- 9. Click Yes you would like information on this product.
- 10. Read the WhatsNew.txt, click Close, click Next, then click Finish.

Once installed, you can get detailed online instructions under VirusScan Help. (Click Start, McAfee VirusScan, VirusScan, Help.)

## To install HP TopTools

HP TopTools is for network managers and administrators who are responsible for computer system management. It offers configuration and security options that allow you to check what hardware and software components are installed on your computer and how well they are working. On Windows NT systems, you will need administrator privileges to install TopTools software.

- 1. From the Start Menu, click Run.
- 2. From the \OMNIBOOK\DRIVERS\WIN95\DMI\DISK1 or \OMNIBOOK\DRIVERS\NT40\DMI\DISK1 directory on the Recovery CD, double-click SETUP.EXE.
- 3. Click Next at the Welcome Screen.
- 4. Read the Readme file, then click Yes to continue the installation.
- 5. Click Yes to accept the license agreement.
- 6. Click Next to accept the default directory (C:\DMI).
- 7. Enter your information, then click Next.
- 8. The serial number is the default Asset number. If your company uses its own inventory system, enter the appropriate asset number, then click Next.
- 9. Read the SMS Support Readme file, then click Yes to install SMS support.
- 10. Click Yes to install HP TopTools CrashMonitor.
- 11. Click OK, then click Finish to restart the OmniBook.

For information on manageable HP PCs, HP TopTools, DMI, and how they lower PC operating costs, see the HP website at http://www.hp.com/toptools.

4

Using Windows 95

## Using Windows 95

Windows 95 OEM Service Release 2.5 comes factory-installed on the OmniBook 7100, 4100, 3100 and 2100. The following procedure installs a retail version of Windows 95A and configures the appropriate device drivers

## Requirements

- OmniBook 7100, 4100, 3100 or 2100.
- Windows 95 CD-ROM.
- OmniBook drivers for Windows 95
   Location: OmniBook hard drive and on the Recovery CD in \OMNIBOOK\DRIVERS\WIN95.

The Retail version of Windows 95A does not support USB or CardBus.

## **Installing Retail Windows 95**

If you install a *retail* version of Windows 95, you'll also need to manually install video, audio, PC Card, and infrared drivers.

This section describes how to

- Preparing for software installation.
- Install a retail version of Windows 95.
- Install video support for retail Windows 95.
- Install audio support for retail Windows 95.
- Enable PC Card support for retail Windows 95.
- Install infrared support for retail Windows 95.
- Disabling automatic CD-ROM detection.

## To prepare for software installation

It is recommended you repartition your hard disk before installing retail Windows 95A. If you are installing retail Windows 95A over the HP OmniBook Windows 95 image, you must repartition the hard disk. The HP OmniBook Windows 95 image uses a FAT32 partition. Retail Windows 95A does not support FAT32. Follow the instructions below to repartition your hard disk.

- Connect the ac adapter to the OmniBook.
- 2. Insert the CD-ROM drive in the OmniBook.
- 3. Insert the bootable *Recovery CD* in the CD-ROM drive.
- 4. Reboot, press ESC twice and select the CD-ROM as the boot device.
- 5. Choose Create Hibernation Partition from the Windows 95 Startup menu.
- 6. Enter 'Y' to continue.
- 7. Enter 'Y' to accept the default hibernation hard disk partition size.
- 8. From the A:, type FDISK.
- 9. Do not enable large disk support. Press Enter to continue.
- 10. Create the Primary and Extended DOS partitions. You will need at least 300 MB for the Primary Partition.
- 11. Make the C: an active partition.
- 12. Reboot, press ESC twice and select the CD-ROM as the boot device.
- 13. Choose Exit to MS-DOS from the Windows 95 Startup Menu.
- 14. From the A: prompt, type Format C:
- 15. When prompted Press Y then ENTER to proceed with Format.
- 16. From the A: prompt type SYS C:
- 17. Insert the Windows 95 CD into the CD-ROM drive.

## Using Windows 95

### **Installing Retail Windows 95**

18. Copy the Windows 95 installation files to your hard drive by typing the following:

C:

MD \WINDOWS

MD \WINDOWS\OPTIONS

MD \WINDOWS\OPTIONS\CABS

Copy G:\WIN95\\*.\* C:\WINDOWS\OPTIONS\CABS

19. Remove the Windows 95 CD and restart the OmniBook.

## To install a retail version of Windows 95

1. Restart the OmniBook and Enter:

#### C:\WINDOWS\OPTIONS\CABS\SETUP

- 2. Press Enter to begin a routine check of the system.
- 3. When the following error appears, press the ESC key to continue.

This version of Microsoft Scandisk will work only with MS-DOS version 5.0 and later. Setup found a compressed volume or a disk-cache utility on your computer. Quit setup and check your compressed volume with your disk compression software or remove the disk cache utility. Then run setup again or choose Esc to continue with setup.

- 4. Click Continue at the Welcome screen.
- 5. Click Yes to accept the license.
- 6. Click Next to allow Windows 95 Setup to collect information about your computer.
- 7. When prompted, select Other Directory and click Next.
- 8. Enter C:\WINDOWS for the path, click Next.
- 9. Click Yes to continue with the specified directory.
- 10. Choose Portable on the Setup Options screen, then click Next.
- 11. Enter the Product Identification Number, then click Next. The Product Identification Number is located on the Certificate of Authenticity that you received with your retail version of Windows 95.
- 12. Enter the appropriate User Information, then click Next.
- 13. *Do not* detect any CD-ROM drive, Network, Sound, MIDI, or Video Capture Card devices, then click Next.
- 14. The Get Connected Screen prompts you for additional components. After your selection, click Next.
- 15. Select Install The Most Common Components (recommended), then click Next.
- 16. Click No, I do not want a startup disk, then click Next.
- 17. Click Next to start Copying Windows 95 Files to Your Computer.
- 18. When prompted, click Finish to restart Windows 95.
- 19. The Windows 95 Setup Wizard will now configure hardware, Control Panel, programs on the Start menu, Windows help, the MS-DOS program settings, Time Zone, and Microsoft Exchange. Enter any changes when the system displays the

Time Zone screen. If you chose Microsoft Exchange during the installation, enter the information or click Cancel to enter it later.

- 20. When prompted to set up a printer, install your printer or click Cancel
- 21. Click OK to restart the OmniBook.
- 22. Insert the OmniBook Recovery CD.
- 23. Open Windows Explorer.
- 24. Click View, then Options.
- 25. Select Show all files, uncheck Hide MS-DOS extensions, then click OK.
- 26. Copy the files from the Recovery CD in \OMNIBOOK\DRIVERS\WIN95\PIIX4UPD to C:\WINDOWS\INF. (If prompted, click Yes to All to replace all files.)
- 27. From Control Panel, double-click System, then click Device Manager.
- 28. Remove any PCI devices (Cards or Bridges) from the Other devices category.
- 29. Close the System Properties window.
- 30. Shut down and restart Windows 95.

### **Important**

Retail Windows 95A does not support USB. After Installation the Device Manager in System Properties will contain an exclamation point on the USB controller.

31. If you are prompted for a PCI Card driver select Do not install a driver and click OK.

## To install video support for retail Windows 95

If you've installed a *retail* version of Windows 95, you'll need to install video support. The driver is located on the *Recovery CD* in \OMNIBOOK\DRIVERS\WIN95\VIDEO.

- 1. From Control Panel, double-click Display, then click Settings.
- 2. Click Change Display Type.
- 3. Under Adapter Type, click Change.
- 4. Click Have Disk.
- 5. Enter the directory of the video drivers on the *Recovery CD*, then click OK.
  - OmniBook 7100 \OMNIBOOK\DRIVERS\WIN95\VIDEO\DISK1
  - OmniBook 4100, 3100, and 2100 \OMNIBOOK\DRIVERS\WIN95\VIDEO.
- 6. Click OK to select the appropriate video driver.
  - OmniBook 7100 3D RAGE LT PRO [English] [DirectX]
  - OmniBook 4100, 3100, and 2100 NeoMagic MagicGraph 128XD.
- 7. If prompted for the second disk, click OK and specify the \OMNIBOOK\DRIVERS\WIN95\VIDEO\DISK2 directory on the *Recovery CD*.
- 8. Under Monitor Type, click Change.

#### Using Windows 95

## **Installing Retail Windows 95**

- 9. Choose the appropriate Laptop Display Panel, then click OK.
  - OmniBook 7100, 4100, and 3100 Laptop Display Panel (1024 x 768)
  - OmniBook 2100 Laptop Display Panel (800 x 600)
- 10. Click Close, and then Close again. Click Yes to restart the computer.
- 11. After reboot, re-enter the Display Properties window and click Settings.
- 12. Set the appropriate Desktop Area and Color Palette.
  - OmniBook 7100 1024 x 768, True Color [24 bit]
  - OmniBook 4100, and 3100- 1024 x 768, High Color [16-bit]
  - OmniBook 2100 800 x 600, High color [16-bit]
- 13. Click OK in Display Properties, then click Yes to restart the computer now.

## To install audio support for retail Windows 95

If you've installed a *retail* version of Windows 95, you'll need to install audio support. This driver is located on the OmniBook's hard drive or on the *Recovery CD* in \OMNIBOOK\DRIVERS\WIN95\AUDIO.

- 1. From Control Panel, double-click System, then click Device Manager.
- 2. Open the MS Windows Sound System Compatible device under Sound, Video, and Game Controllers, and confirm the following resources in the Resource tab:

| 01        |
|-----------|
| 00        |
| 05        |
| 0530-0537 |
| 0388-038B |
| 0220-022F |
|           |

- 3. Click Driver, then click Change Driver.
- 4. Click Have Disk.
- Enter the directory of the audio drivers and click OK.
- Click OK to accept Crystal PnP Audio System CODEC.
- 7. Click OK to close the MS Windows Sound System Compatible Properties window.
- 8. When prompted to shut down, click No.
- 9. Open the Unknown device under Other devices.
- 10. Click on the Driver tab, then click Change Driver.
- 11. Select Other detected devices then click OK.
- 12. Click OK to accept Crystal PnP Audio System Control Registers.
- 13. Click OK to close the Unknown Device Properties window.
- 14. Close the System Properties Window.
- 15. Shut down and restart Windows 95.

## To enable PC Card support for retail Windows 95

If you've installed a *retail* version of Windows 95, you'll need to enable PC Card support.

#### **Important**

Windows 95A does not support CardBus or 3-volt PC Cards.

- 1. From Control Panel, double-click PC Card (PCMCIA).
- 2. The PC Card (PCMCIA) Wizard starts, click Next.
- 3. Click Next.
- 4. Click Finish.
- 5. Click Yes to shut down and turn off the OmniBook.
- 6. Press the blue power button to turn on the OmniBook.
- 7. From Control Panel, double-click System, then click Device Manager.
- 8. Open PCMCIA socket then PCIC or compatible PCMCIA controller.
- Click Resources.
- 10. Uncheck Use automatic settings.
- 11. Change the Setting based on to Basic configuration 1.
- 12. Confirm the Input/Output Range is 03E0 03E1 and there is no Interrupt setting.
- 13. Click OK then click Yes to confirm the manual setting.
- 14. Close the System Properties window.
- 15. Shutdown and restart the OmniBook.

## To install infrared support for retail Windows 95

If you've installed a *retail* version of Windows 95 and you wish to use infrared, you'll need to install infrared support. These drivers are located on the OmniBook's hard drive or on the *Recovery CD* in \OMNIBOOK\DRIVERS\WIN95\IRDA and in \OMNIBOOK\DRIVERS\WIN95\FASTIR.

- 1. Go to the infrared drivers directory (\OMNIBOOK\DRIVERS\WIN95\IRDA) and copy the .INF files to C:\WINDOWS\INF:
- 2. If prompted to overwrite old files, click Yes.
- 3. Reboot the OmniBook.
- 4. When you see the HP logo, press F2 to enter the BIOS Setup utility.
- 5. Go to the System Devices menu.
- 6. Set the Infrared Port to Enabled.
- 7. Set the Mode to FIR.

#### Using Windows 95

### **Installing Retail Windows 95**

#### **Important**

The ASK-IR function will only function correctly with Windows 98.

- 8. Set the Base I/O address to either 2F8 IRQ3 or 3F8 IRQ4.
- 9. If necessary, set the DMA Channel to DMA 3.
- 10. Set the Parallel Port Mode to EPP.
- 11. Save and exit the BIOS Setup utility.
- 12. When prompted for the Generic Ir Serial Port driver disk, select Driver from disk provided by hardware manufacturer and click OK.
- 13. Enter the directory of the infrared drivers on the Recover CD (\OMNIBOOK\DRIVERS\WIN95\FASTIR) and click OK.
- 14. Go to \OMNIBOOK\DRIVERS\WIN95\IRDA on the *Recovery CD* and run SETUP.
- 15. Click Next to run the Add Infrared Device Wizard.
- 16. Click Next to accept the built-in infrared port on laptop.
- 17. Select SMC IrCC (Fast Infrared) Hardware and Driver, then click Next.
- 18. Click Next to accept the default ports (COM4 and LPT3).
- 19. Click Finish, then run Windows Explorer.
- 20. From the View menu click Options.
- 21. Select Show all Files and deselect Hide MS-DOS file extensions for file types that are registered, then click OK.
- 22. Right-click on IRLAPFRM.INF in the \OMNIBOOK\DRIVERS\WIN95\FASTIR directory on the *Recovery CD*.
- 23. Click Install from the pop-up menu.
- 24. If prompted for the location of IRLAPFRM.VXD, enter \OMNIBOOK\DRIVERS\WIN95\FASTIR on the *Recovery CD*, then click OK.
- 25. Shut down and restart Windows 95.

## To disable automatic CD-ROM detection

Windows 95 will automatically detect and respond when you insert a CD. However, this prevents the OmniBook from automatically turning off after a period of inactivity if the CD-ROM drive is present. To disable this feature:

- 1. From Control Panel, double-click System, then click Device Manager.
- 2. Double-click CD-ROM drive.
- 3. Select the CD-ROM driver displayed, then click Properties.
- 4. Click Settings, then uncheck Auto Insert Notification.
- 5. Click OK to close the CD-ROM Properties window.
- 6. Click OK to close the System Properties window.
- 7. Click Yes to restart Windows 95.

## **Installing Pointing Device Support**

Two pointing devices (pointing stick and touch pad) are built into your OmniBook 7100 and 4100. The default pointing device driver (PS/2 Mouse) support the basic features of both the pointing stick and the touch pad.

This section describes how to

- Install the full pointing stick capabilities.
- ♦ Install the full touch pad capabilities

Both pointing devices use the click buttons, which work like the right and left buttons on a standard mouse. What the buttons do depends on the software being used.

#### **Important**

Only the touch pad is built into the OmniBook 3100 and 2100. Go directly to the touch pad support installation.

You can customize the OmniBook to support the enhanced features of one of these pointing devices. *You cannot activate enhanced features for both simultaneously*. The following describes the pointing device driver options available on the OmniBook 7100 and 4100:

Basic PS/2 Mouse Driver

Supports the basic features of both (or either) pointing devices

PS/2 TrackPoint Driver

 Supports the enhanced features of the pointing stick and the basic features of the touch pad

Touch pad Driver

 Supports the enhanced features of the touch pad (no support for the pointing stick)

## To install the full pointing stick capabilities

If you have the OmniBook 7100 or 4100, you can use this procedure install the full pointing stick capabilities. You'll need to do the following:

- Enable the pointing stick.
- Install pointing stick support.

## **Enable the pointing stick**

- 1. From the Start menu, shut down, then restart the OmniBook.
- 2. When you see the HP logo, press F2 to enter the BIOS Setup utility.
- 3. Select the System Devices menu.

## Using Windows 95

### **Installing Pointing Device Support**

- 4. Highlight Internal Pointing Devices and select Pointing Stick. (Choose Both if you want basic touch pad features available.)
- 5. Press F10 to save and exit.

## **Install pointing stick support**

- 1. From Control Panel, double-click Mouse, then General
- 2. Click the Change button.
- 3. Click Have Disk
- 4. Enter the directory of the pointing stick drivers on the *Recovery CD* (\OMNIBOOK\DRIVERS\WIN95\TRACKPNT) and click OK.
- 5. Click OK to accept the IBM PS/2 TrackPoint driver.
- Close the Mouse Properties window.
- Click Yes to restart the OmniBook.

## To install full touch pad capabilities

The default PS/2 Mouse driver supports only basic touch pad features. To activate full touch pad capabilities, you have to

- Disable the pointing stick. (OmniBook 7100 & 4100 only)
- Install touch pad support.

#### Disable the pointing stick (OmniBook 7100 & 4100 only)

- 1. From the Start menu, shut down, then restart the OmniBook.
- 2. When you see the HP logo, press F2 to enter the BIOS Setup utility.
- 3. Select the System Devices menu.
- 4. Highlight Internal Pointing Devices and select Touch Pad.
- 5. Press F10 to save and exit.

#### Install touch pad support

- 1. From the Start menu click Run.
- 2. Run \OMNIBOOK\DRIVERS\WIN95\TOUCHPAD\SETUP.EXE from the *Recovery CD*.
- Click Next at the Welcome screen.
- 4. Click Next to accept the default destination directory.
- 5. Click Next to start copying files.
- 6. Click Finish to restart the OmniBook.

## **Installing Cards**

This section describes how to install the following:

- 3Com 3C589D EtherLink III PC Card.
- 3Com 3C575 Fast EtherLink XL CardBus PC Card.

## To install a 3Com 3C589D EtherLink III PC Card

## Requirements

- OmniBook 7100, 4100, 3100, or 2100 with Windows 95 installed.
- 3Com 3C589D EtherLink III PC Card.
- ◆ 3Com 3C589D EtherLink III Driver Disk.

#### Windows 95A

- On the OmniBook 4100, 3100 and 2100, insert the floppy drive and restart the OmniBook.
- 2. While Windows 95 is running, insert the PC Card.
- 3. The New Hardware Found window is displayed. Select Driver from disk provided by hardware manufacturer and click OK.
- 4. Insert the 3Com driver disk, then click OK.
- 5. Enter your Computer name, Workgroup and Description then click Close.
- 6. When prompted for the Windows 95 CD-ROM, enter the path C:\WINDOWS\OPTIONS\CABS, then click OK.
- 7. Remove the driver disk, then click Yes to reboot the OmniBook.

#### Windows 95B OEM Service Release 2.5

- 1. On the OmniBook 4100, 3100 and 2100, insert the floppy drive and restart the OmniBook.
- 2. While Windows 95 is running, insert the PC Card.
  - The New Hardware Found window is displayed.
- 3. Insert the 3Com driver disk, then click Next.
- 4. Click Finish.
  - A dialog box displays Windows 95 Can't Find The Necessary Driver.
- 5. Even though the disk may still be in drive A, enter A:\ when the path dialog box appears, then click OK.
- 6. If prompted, enter the path C:\WINDOWS\OPTIONS\CABS, then click OK.
- 7. Shut down and restart Windows 95.

## To install a 3Com 3C575 Fast EtherLink XL CardBus PC Card

## Requirements

- OmniBook 7100, 4100, 3100, or 2100 with Windows 95 installed.
- 3Com 3C575 Fast EtherLink XL CardBus PC Card.
- 3Com 3C575 Fast EtherLink XL CardBus PC Card Driver Disk.

#### **Important**

Windows 95A does not support CardBus or 3-volt PC Cards.

#### Windows 95B OEM Service Release 2.5

- 1. On the OmniBook 4100, 3100 and 2100, insert the floppy drive and restart the OmniBook.
- While Windows 95 is running, insert the PC Card. The New Hardware Found window is displayed.
- 3. Insert the 3Com driver disk, then click Next.
- 4. Click Finish to install the driver.
- 5. Even though the 3Com driver disk is still in the A: drive, Windows will prompt you to insert the driver disk. Click OK.
- 6. Type A:\ when the path dialog box appears, then click OK.
- 7. If asked for the path to the Windows 95 cab files, enter the path C:\WINDOWS\OPTIONS\CABS. Press Enter.
- 8. From Control Panel, double-click Network, then click Identification.
- 9. Enter your computer name, workgroup and description.
- 10. If necessary, click the Configuration tab and add new protocols.
- 11. Click OK to close the Network Properties window.
- 12. Click Yes to restart the OmniBook.

Your 3Com 3C575 Fast EtherLink XL CardBus PC Card is now ready for use.

Using Windows NT 4.0

## Using Windows NT 4.0

Windows NT 4.0 with Service Pack 3 comes factory-installed on the OmniBook 7100, 4100, 3100 and 2100. The following procedure installs a retail version of Windows NT 4.0 and configures the appropriate device drivers.

Windows NT 4.0 is not Advanced Power Management (APM) aware or Plug and Play (PnP) compatible. If you are not using the Windows NT 4.0 OmniBook Mobile Enhancements, the following will occur:

- PC Cards (PCMCIA) cannot be hot swapped into any laptop with Windows NT.
   Windows NT 4.0 does not support dynamic allocation of resources. PC Cards must be inserted into the unit before booting.
- PC Card sockets are not enabled after resuming. PC Cards are inoperable after a true suspend then resume cycle. Rebooting restarts the sockets.
- The operating system's clock is stopped when suspended and does not resynchronize with the hardware clock when resuming. When users resume NT's clock starts up exactly where it was when they suspended. Rebooting resets the clock.

### Requirements

- OmniBook 7100, 4100, 3100, or 2100 with internal CD-ROM drive.
- 32 MB memory (64 MB recommended).
- OmniBook Recovery CD.
- Retail Windows NT Workstation CD.

## Installing Retail Windows NT 4.0

If you install a *retail* version of Windows NT 4.0 you'll also need to manually install video, audio, Advanced Power Management (APM), and Card Executive drivers.

This section describes how to

- Preparing for software installation
- Install a retail version of Windows NT 4.0.
- Install Service Pack 3 for Windows NT 4.0.
- Install video support for retail Windows NT 4.0.
- Install audio support for retail Windows NT 4.0.
- Disabling automatic CD-ROM detection.

If you are installing Windows NT networking, install it *after* fully installing Windows NT. Follow the instructions in the application note for the network card you are using. The application notes are available on the OmniBook website: http://www.hp.com/omnibook.

## To prepare for software installation

It is recommended you repartition your hard disk before installing Windows NT 4.0. If you are installing retail Windows NT 4.0 over the HP OmniBook Windows 95 image, you must repartition the hard disk. The HP OmniBook Windows 95 image uses a FAT32 partition. Windows NT 4.0 does not support FAT32. Follow the instructions below to repartition your hard disk.

- 1. Connect the ac adapter to the OmniBook.
- 2. Insert the CD-ROM drive in the OmniBook.
- 3. Insert the bootable *Recovery CD* in the CD-ROM drive.
- 4. Reboot, press ESC twice and select the CD-ROM as the boot device.
- 5. When prompted, select "Create Hibernate Partition."
- 6. Select "Y" to erase the hard disk and create a hibernate partition.
- 7. When prompted. select "Y" to select the factory-default size.

## To install a retail version of Windows NT 4.0

- 1. Insert the Windows NT Workstation CD in the CD-ROM drive.
- 2. Reboot, press ESC twice and select the CD-ROM as the boot device.
- 3. At the Welcome Screen, press Enter to begin.
- 4. Press Enter to accept the IDE CD-ROM mass storage device.
- 5. If prompted that the drive contains more than 1024 cylinders, press Enter.

#### Using Windows NT 4.0

### Installing Retail Windows NT 4.0

- 6. Read the Windows NT Licensing Agreement. Press Page Down until you reach the end of the document. Press F8 to agree.
- 7. Press Enter to accept the default hardware and software components.
- 8. Select the first unpartitioned space, then press C.

#### Note

You can create partitions on the hard disk as you wish. For a detailed discussion of FAT, HPFS and NTFS file systems, please refer to the "MS Windows NT Resource Guide" within the "MS Windows NT Resource Kit," specifically Chapter 5 "Windows NT File Systems and Advanced Disk Management."

- 9. Enter the size of the partition desired and press Enter.
  - If you are going to format as FAT enter 2040 or less. If you are going to format as NTFS enter 4090 or less.
- 10. Select the type of file system to install, then press Enter.
- 11. Press Enter to accept the default Windows NT directory or type in another directory.
- 12. Press Enter to allow Windows NT setup to examine your hard disk drive for corruption.
- 13. When prompted, press Enter to reboot. (Do not remove the CD-ROM.)
- 14. Click Next to allow Setup to Gather information about your computer.
- 15. Choose Typical from the Setup Options, then click Next. (If hard disk space is limited, choosing Portable will install only the necessary components).
- 16. Enter your name and organization, then click Next.
- 17. Enter the 10-digit CD-key, then click Next.
  - The CD-key is located on the back of the CD jacket.
- 18. Enter a computer name, then click Next. This name is used by other computers on the network to access your computer.
- 19. Enter an Administration password twice, then click Next. This password is used to administer User IDs and Windows NT security.
- 20. Choose No, do not create an emergency repair disk, then click Next.

## **Important**

It is more useful to create a repair disk after installation is complete and after you have installed your drivers and other applications.

- 21. Choose Install the most common components, then click Next.
- 22. Click Next to Install Windows NT Networking.
- 23. Choose Do not connect the computer to a network at this time, then click Next.

## **Important**

We recommend that you install Windows NT networking *after* Windows NT is fully installed. Follow the instructions in the application note for the network card you are using. The application notes are available from our website. A few sample application notes are also included at the end of this chapter.

- 24. Click Finish to finish setting up Windows NT.
- 25. Enter the correct Time Zone and Date and Time, then click Close.

- 26. Click OK twice to accept the VGA-Compatible Display Adapter (The video driver will be installed in the next section.)
- 27. When prompted, click Restart Computer.

## To install Service Pack 3 for retail Windows NT 4.0

If you've installed a *retail* version of Windows NT 4.0, you'll need to install Service Pack 3. This is located on *Recovery CD* in the root directory \NT4\_SP3.

#### CAUTION

Install the Windows NT 4.0 Service Pack 3 from the *Recovery CD*. If you are using the OmniBook 7100 and install the original Service Pack 3, it will overwrite the video drivers.

If you have installed the original Service Pack 3 on the OmniBook 7100, choose Windows NT Workstation 4.00 [VGA mode] from the Windows NT boot menu then reinstall the video drivers.

- 1. Connect the ac adapter and turn on the OmniBook.
- 2. Insert the OmniBook *Recovery CD* in the CD-ROM drive.
- 3. From the Start menu, click Run.
- 4. From the CD-ROM drive, run \NT4\_SP3\i386\UPDATE.
- 5. Click Next at the Welcome screen.
- 6. Click Yes to accept the Software License Agreement.
- 7. Click Next to Install the Service Pack.
- 8. Click No, I do not want to create an Uninstall directory.
- 9. Click Finish to begin the installation.
- 10. When prompted, click OK to reboot.

## To install video support for retail Windows NT 4.0

If you've installed a *retail* version of Windows NT 4.0, you'll need to install video support. The driver is located on the *Recovery CD* in \OMNIBOOK\DRIVERS\NT40\VIDEO.

- 1. Insert the *Recovery CD* into the CD-ROM drive.
- 2. From Control Panel, double-click Display, then click Settings.
- 3. Click Display Type, then click Change.
- 4. Click Have Disk in the Change Display window.
- 5. Type the CD-ROM drive letter followed by \Omnibook\Drivers\Nt40\Video, then click OK.

## Using Windows NT 4.0

### Installing Retail Windows NT 4.0

- 6. Select the appropriate video driver, then click OK.
  - ATI 3D Rage LT PRO on the OmniBook 7100
  - NeoMagic MagicGraph 128ZV+/XD on the OmniBook 4100, 3100, & 2100
- 7. Click Yes to proceed.
- 8. Click OK to accept that the driver was installed correctly.
- 9. Click Close in the Display Type window. (The new driver will not take effect until after Windows NT has restarted.)
- 10. Click Close in the Display Properties window.
- 11. Click Yes to restart the computer.
- 12. When Windows NT restarts, it displays a message that a new graphics driver has been installed. When you see this message, click OK.
- 13. Select the appropriate resolution, click Test, then click OK.
  - 1024 x 768 on the OmniBook 7100, 4100, & 3100
  - 800 x 600 on the OmniBook 2100
- 14. If the graphic is correctly displayed, click Yes, otherwise click No and change the setting.
- 15. Click OK.

## To install audio support for retail Windows NT 4.0

If you've installed a *retail* version of Windows NT 4.0, you'll need to install audio support. The driver is located on the *Recovery CD* in \OMNIBOOK\DRIVERS\NT40\AUDIO.

- 1. Insert the *Recovery CD* into the CD-ROM drive.
- 2. From Control Panel, double-click Multimedia, then click Devices.
- 3. Select Audio Devices, then click Add.
- 4. Select Unlisted or Updated Driver, then click OK.
- Type the CD-ROM drive letter followed by \OMNIBOOK\DRIVERS\NT40\AUDIO, then click OK.
- 6. When prompted to install the CrystalWare Audio Driver, click OK.
- 7. If prompted that a driver exists, click New to install the new driver.
- 8. Click OK to close the CrystalWare Audio Driver window.
- 9. When prompted, restart Windows NT to activate the sound driver. (If you need to install other components, do not restart at this time.)

## To disable automatic CD-ROM detection

Windows NT 4.0 will automatically detect and respond when you insert a CD. However, this prevents the OmniBook from automatically turning off after a period of inactivity if the CD-ROM drive is present. To disable this feature:

- 1. From Start Menu, click Run.
- 2. Enter REGEDT32 then click OK.
- 3. Select the HKEY\_LOCAL\_MACHINE window and go to SYSTEM\CurrentControlSet\Services\Cdrom.
- 4. Double click on Autorun.
- 5. Enter 0 and click OK.
- 6. Close the Registry Editor and restart Windows NT 4.0.

## **Installing Mobile Enhancements**

The OmniBook Mobile enhancements add the following capabilities to Windows NT 4.0:

- Advanced Power Management (APM).
- Plug and Play for PC Cards.
- The following applications:
  - Phoenix CardExecutive for Windows NT 4.0.
  - Phoenix APM 2.0 for Windows NT 4.0.

You need to install the OmniBook Mobile Enhancements for Windows NT 4.0 for both the retail *and* factory-installation.

You can download the Phoenix APM and CardExecutive documentation from the following website: http://www.phoenix.com/notebook/addinfo.html.

## **Important**

We recommend that you install Windows NT 4.0 Service Pack 3 before installing the OmniBook Mobile Enhancements. You must reinstall the Mobile Enhancements, if you install Service Pack 3 after installing the Mobile Enhancements.

## Requirements

- OmniBook 7100, 4100, 3100 or 2100 with Windows NT 4.0 installed.
- Windows NT 4.0 OmniBook Mobile Enhancements.
   Location: OmniBook hard drive or *Recovery CD* in \OMNIBOOK\DRIVERS\NT40\APM and ..\PCCARD.

## To install APM for Windows NT 4.0

The driver is located on the *Recovery CD* in  $\DNIBOOK\DRIVERS\NT40\APM$ .

Phoenix APM 2.0 adds the following capabilities to the OmniBook:

- Improved battery life under Windows NT 4.0.
- PC Card power management.
- Convenient user control and monitoring of power settings and status.
- 1. For Retail Windows NT 4.0:
  - From the CD-ROM drive, run \Omnibook\Drivers\Nt40\Apm\Setup.exe.

For Windows NT 4.0 Factory installation:

- Click Start, Programs, OmniBook, Phoenix Advanced Power Management, Setup.
- . Click the APM button to start installation.
- 3. Follow the setup instructions on the screen.

4. When prompted, restart Windows NT. (If you wish to install Phoenix CardExecutive, do not restart at this time.)

## To install Card Executive 2.x for retail Windows NT 4.0

To take advantage of Card Executive's plug-n-play for PCMCIA network cards, you must install Card Executive before installing Windows NT networking. The driver is located on the *Recovery CD* in \OMNIBOOK\DRIVERS\NT40\PCCARD.

Card Executive adds the following capabilities to your OmniBook:

- Plug and Play for PC Cards using standard Windows NT drivers.
- Plug and Play for supported network PC Cards.
- Automatic configuration of PC Cards utilizing advanced "Wizard" technology to allocate system resources.
- Suspend/Resume functions and simplified administration of PC Cards when integrated with Phoenix APM.
- 1. For Retail Windows NT 4.0:
  - From the CD-ROM drive, run \OMNIBOOK\DRIVERS\NT40\PCCARD\SETUP.EXE.

For Windows NT 4.0 Factory installation:

- Click Start, Programs, OmniBook, Phoenix CardExecutive, Setup.
- 2. Click the button to begin the installation process.
- 3. Click I Understand then click OK.
- 4. Click Restart Now.
- 5. After reboot, click Next to run the PC Card Diagnostics.
- 6. Make sure there are no PC Cards installed in the OmniBook and click Next to start the Diagnostics.
- 7. Click Finish to reboot.

The PC Card icon appears on the Taskbar.

## **Installing Pointing Device Support**

Two pointing devices (pointing stick and touch pad) are built into your OmniBook 7100 and 4100. The default pointing device driver (PS/2 Mouse support the basic features of both the pointing stick and the touch pad.

This section describes how to

- Install the full pointing stick capabilities.
- Install the full touch pad capabilities.

Both pointing devices use the click buttons, which work like the right and left buttons on a standard mouse. What the buttons do depends on the software being used.

#### **Important**

Only the touch pad is built into the OmniBook 3100 and 2100. Go directly to the touch pad support installation.

You can customize the OmniBook to support the enhanced features of one of these pointing devices. *You cannot activate enhanced features for both simultaneously*. The following describes the pointing device driver options available on the OmniBook 7100 and 4100:

Basic PS/2 Mouse Driver

• Supports the basic features of both (or either) pointing devices

PS/2 TrackPoint Driver

 Supports the enhanced features of the pointing stick and the basic features of the touch pad

Touch pad Driver

Supports the enhanced features of the touch pad (no support for the pointing stick)

## To install the full pointing stick capabilities

If you have the OmniBook 7100 or 4100, you can use this procedure install the full pointing stick capabilities. You'll need to do the following:

- Enable the pointing stick.
- Install pointing stick support.

## **Enable the pointing stick**

- 1. From the Start menu, shut down, then restart the OmniBook.
- 2. When you see the HP logo, press F2 to enter the BIOS Setup utility.
- 3. Select the System Devices menu.
- 4. Highlight Internal Pointing Devices and select Pointing Stick. (Choose Both if you want basic touch pad features available.)
- 5. Press F10 to save and exit.

## **Installing Pointing Device Support**

## **Install pointing stick support**

- 1. From Control Panel, double-click Mouse, then General.
- 2. Click the Change button.
- 3. Click Have Disk
- 4. Enter the directory of the pointing stick drivers on the *Recovery CD* (\OMNIBOOK\DRIVERS\NT40\TRACKPNT) and click OK.
- 5. Select the PS/2 TrackPoint and click OK.
- 6. Close the Mouse Properties window.
- 7. Click Yes to restart the OmniBook.

## To install full touch pad capabilities

The built-in PS/2 Mouse supports only basic touch pad features. To activate full touch pad capabilities, you have to

- Disable the pointing stick. (OmniBook 7100 & 4100 only)
- Install touch pad support.

#### Disable the pointing stick (OmniBook 7100 & 4100 only)

- 1. From the Start menu, shut down, then restart the OmniBook.
- 2. When you see the HP logo, press F2 to enter the BIOS Setup utility.
- 3. Select the System Devices menu.
- 4. Highlight Internal Pointing Devices and select Touch Pad.
- 5. Press F10 to save and exit.

## Install touch pad support

- 1. Insert the *Recovery CD* into the CD-ROM drive.
- 2. From the Start menu, click Run.
- 3. From the CD-ROM drive, run \OMNIBOOK\DRIVERS\NT40\TOUCHPAD\INSTALL.EXE.
- 4. Click Next at the Welcome screen.
- 5. Make sure an external Mouse is NOT plugged in and click Next.
- 6. Uncheck Run the Emergency Repair Disk utility before installing and click Next.
- 7. Click Next to accept the default directory.
- 8. Click Next to start copying files.
- 9. When prompted, restart Windows NT to activate the touch pad driver.

## **Installing Cards**

This section describes how to install the following:

- 3Com 3C589D EtherLink III PC Card.
- 3Com 3C575 Fast EtherLink XL CardBus PC Card.

## To install a 3Com 3C589D EtherLink III PC Card

### Requirements

- OmniBook 7100, 4100, 3100, 2100 with Windows NT 4.0 installed.
- 3Com 3C589D EtherLink III PC Card.
- Windows NT 4.0 CD-ROM.

#### Note

These procedures assume that Phoenix CardExecutive is installed and Windows NT Networking has not been installed.

For more information on installing PC Cards in Windows NT, visit our web site at www.hp.com/omnbook.

- 1. Insert the CD-ROM drive in the OmniBook and restart Windows NT 4.0.
- 2. Insert the PC Card.
- 3. When the PCMCIA Card Not Configured window appears, select Install system provided driver for this card and click OK.
- 4. Insert the Windows NT Installation CD in the CD-ROM drive, enter the \i386\ directory and click OK.
- 5. Click OK to accept the Automatic configuration (IO Port Address and Interrupt number).
- 6. Click OK to the setup message. (The card has not been activated yet.)
- 7. If you installed the TCP/IP protocol, you will be asked if you wish to use DHCP. Select the appropriate choice for your network.
- 8. If you chose not to use DHCP, you will be prompted to enter your TCP/IP information.
- 9. If you chose to use DHCP, there will be a slight pause while it attempts to find the DHCP server, click Yes when prompted.
- 10. When prompted, restart Windows NT 4.0.

## **Important**

If you receive a network error in the Event log you must re-install Windows NT 4.0 Service Pack 3. After you install Service Pack 3, you will be asked to reinstall Phoenix APM and CardExecutive. Follow the installation prompts.

## To install a 3Com 3C575 Fast EtherLink XL CardBus PC Card

#### Requirements

- OmniBook 7100, 4100, 3100, 2100 with Windows NT 4.0 installed.
- Windows NT CD-ROM.
- 3Com 3C575 Fast EtherLink XL CardBus PC Card.
- 3Com 3C575 Fast EtherLink XL CardBus PC Card Driver Disk.

#### Note

These procedures assume that Phoenix CardExecutive is installed and Windows NT Networking has not been installed.

For more information on installing PC Cards in Windows NT, visit our web site at www.hp.com/omnibook.

- 1. Start Windows NT 4.0.
- 2. Insert the PC Card.
- 3. When the PCMCIA Card Not Configured window appears, select Install system provided driver for this card and click OK.
- 4. Insert the Windows NT Installation CD in the CD-ROM drive, enter the correct directory and click OK.
- 5. Click OK to accept the Automatic configuration (IO Port and Interrupt).
- 6. Click OK to the setup message. (The card has not been activated yet.)
- 7. If you wish to use DHCP, click Yes.
- If you chose not to use DHCP, you will be prompted to enter your TCP/IP information.
- 9. If you chose to use DHCP, there will be a slight pause while it attempts to find the DHCP server, click Yes when prompted.
- 10. When prompted, restart Windows NT 4.0.

## **Important**

If you receive a network error in the Event log you must re-install Windows NT 4.0 Service Pack 3. After you install Service Pack 3, you will be asked to reinstall Phoenix APM and CardExecutive. Follow the installation prompts.

Using the OmniBook Docking Solutions

## Using the OmniBook Docking Solutions

The OmniBook Docking Solutions provide external connections for the OmniBook that you can leave in place whenever you remove the OmniBook from your desk. Instead of disconnecting and reconnecting peripheral devices, simply undock and dock the OmniBook. There are three docking solutions to choose from. Each docking solution can be used with the OmniBook 7100, 4100, 3100, or 2100. The following describes these three docking solutions.

The **OmniBook Port Replicator** provides an inexpensive way to easily connect your Monitor, Keyboard, Mouse and printer. The Port replicator features the following:

- Parallel Port (supports EPP/ECP and floppy drive).
- Serial Port (115,200-bps).
- Video port.
- External keyboard connector.
- External PS/2 mouse connector.
- Three audio jacks for Speaker-out, Line-in, and Microphone-in.
- AC adapter jack.
- 2 universal serial bus (USB) ports.
- 60W AC adapter included.

The **OmniBook Mini Dock** provides all the same features of the Port Replicator but adds the following:

• Two Type III PC Card slots with CardBus support. (PC Card Eject Lock)

The **OmniBook Docking System** provides full desktop replacement. It includes all the features of the Mini Dock plus the following:

- 2 half-height PCI Slots
- Built-in SCSI 2
- 5 1/4" half-height desktop expansion bay (supports SCSI and IDE)
- Notebook module bay (requires Dock module bay adapter)

You can lock down all devices inserted into the Dock (such as PCI Cards, PC Cards, notebook module) when a Kensington Lock in connected to the Dock.

This chapter describes procedures to expand the capabilities of your OmniBook, including

- Operating the Docking Solutions
- Using the Docking Solutions under Windows 95
- Using the Docking Solutions under Windows NT 4.0

## Operating the Docking Solutions

This section describes how to

- Install a docking tray.
- Dock the OmniBook.
- Undock the OmniBook.
- Manually undock the OmniBook.
- Set an undock password.

For more information about using docking products, see the *User's Guide* that shipped with your dock.

## To install a docking tray

Your dock requires a tray that accommodates your specific OmniBook model. Install this tray prior to connecting the OmniBook to the dock.

- 1. Select the tray labeled for your OmniBook.
- 2. Slide the rear of the tray into the dock as shown on the dock label.
- 3. Push down firmly on both sides of the tray until it snaps into place.

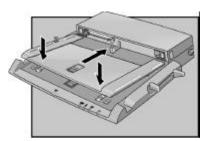

To remove a tray from the dock, pull the latch (at the center front of the dock) towards you until the tray pops free.

## To dock the OmniBook

## CAUTION

Use only an HP F1454A ac adapter (shipped with OmniBooks compatible with this dock). Using any other ac adapter could damage the OmniBook and may void your warranty. Refer to the warranty statement for your product.

- 1. If you're using Windows NT, click Start, Shut Down.
- 2. Plug the power cord into the ac adapter, then into an ac outlet. Plug the ac adapter into the dock.

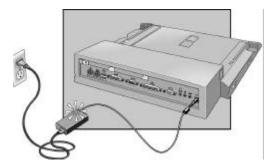

3. On the rear of the OmniBook 7100, 3100, & 2100, slide the docking door to the left.

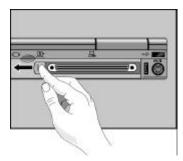

4. Place the OmniBook on the dock platform, with the rear of the computer facing the dock's docking connector.

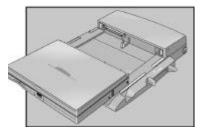

5. Position your fingers on the platform grips as shown below. Use your thumbs to push the computer into the dock until the computer slides into place.

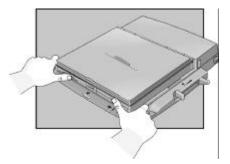

## To undock the OmniBook

- 1. If you're using Windows NT, click Start, Shut Down.
- 2. Press the undock button on the front of the dock and wait for the undock light to turn green. Then position your thumb as shown and pull the release lever forward.

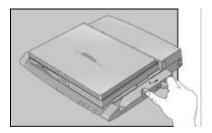

3. Remove the OmniBook from the dock.

## To manually undock the OmniBook

If you cannot undock the OmniBook using the undock button (for example, you have no ac power or battery power), you can manually undock the OmniBook. Manual undocking overrides password protection.

- 1. Save your work and turn off your OmniBook. If you are using Windows 95, be sure to use the shut down option from the Start menu.
- 2. If you are using a Kensington MicroSaver lock to secure your dock, remove the lock
- 3. Pull out and hold the manual release tab on the right rear corner of the dock while pulling the release lever toward the front to eject the OmniBook.

# Using the OmniBook Docking Solutions Operating the Docking Solutions

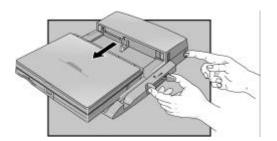

## To set an undock password

#### Note

An administrative password must be set before you can set a user password. Refer to the Protecting your OmniBook section in chapter 2 for detailed information about setting administrative passwords.

Password security protects access to your OmniBook. If you use password security, you must enter the password at certain times (defined in Password Options). This is how to specify an undocking password.

- 1. Close all applications, then shut down Windows and restart the OmniBook.
- 2. When you see the HP logo, press F2 to enter the BIOS Setup utility.
- Go to the Security menu, and select Undock password.
   Note: The boot password must be enabled before you can select Undock.
- 4. Press F5 or F6 to select Undock: Enabled.
- 5. Select Set User Password and type your password then Save and Exit Setup.

## Using the Docking Solutions under Windows 95

Windows 95 is designed to support notebook docks. You can dock or undock the OmniBook when it is on, off, or in suspend mode in Windows 95. The first time you dock the OmniBook into a dock it will create a Windows 95 hardware profile. This allows you to access different hardware while in the dock without rebooting. You can also set different configuration information for each profile (such as the video resolution). Each time you dock or undock, the OmniBook will automatically switch between the docked and undocked hardware profile.

It is possible to have multiple dock hardware profiles. If you dock your OmniBook into the Port Replicator or Mini Dock it will create one profile for all Docking Solutions of the same type. The Docking System will create a separate profile each time you insert your OmniBook into a new Docking system for the first time. Each Docking System requires a separate docking profile since each Docking System may contain different PCI Cards and/or SCSI/IDE devices.

The following table describes the possible docking hardware profiles with OmniBook Docking Solutions.

| Docking Solution | Docking hardware profile              |  |
|------------------|---------------------------------------|--|
| Port Replicator  | One profile for every Port Replicator |  |
| Mini Dock        | One profile for every Mini Dock       |  |
| Docking System   | One profile for EACH Docking System   |  |

## To configure a docked hardware profile

When Windows 95 installs a new Dock device (such as a network card), it may include the device in both the docked and undocked configurations. To prevent problems when undocking, remove the device from the undocked configuration. You will also need to remove the SCSI controller from the undocked configuration. This problem has been improved in Windows 95B OEM Service Release 2.5, but may still occur.

- 1. Double-click My Computer, Control Panel, System.
- 2. Click the Device Manager tab and find the device you installed.
- 3. Select the card, then click Remove.
- 4. When the Confirm Device Removal box appears, select Remove From Specific Configuration.
- 5. If the Remove From Specific Configuration is not an option, then Windows 95 has configured the card correctly. Choose Cancel.

-or-

Under Configuration, select Undocked, then choose OK.

# Using the OmniBook Docking Solutions Using the Docking Solutions under Windows 95

| Note | Do not remove devices such as the keyboard, mouse, or display from any configuration.                                             |
|------|----------------------------------------------------------------------------------------------------|
|      | Refer to your Microsoft Windows 95 documentation for more information about configuring hardware profiles and installing drivers. |

## Using the Docking Solutions under Windows NT

Windows NT 4.0 does not support notebook Docks. If you are using the Mini Dock with a PC Card in the dock or, the Docking System you must shut down before docking or undocking. You can dock or undock when the OmniBook is on or in suspend mode when using the Port Replicator since Windows NT does not recognize it as different hardware.

### To create a docked hardware profile

If you are using the Mini Dock with a PC Card in the dock or the Docking System, you must create a docked hardware profile.

- 1. Double-click the System option in the Control Panel.
- 2. Click the Hardware Profiles tab.
- 3. Click the original configuration profile, then click Copy, and enter a name for your docked configuration.
- 4. Click Properties on the Hardware Profiles tabs.
- Check This is a portable computer on the General tab and click The computer is docked.
- 6. Click OK to exit the Properties menu, then again to exit Hardware Profiles setup.
- 7. Shut down your OmniBook and dock it.
- 8. Reboot your OmniBook and select the docked profile from the list that appears at startup.
- 9. Click Settings, Control Panel, Devices and make sure all devices you need in the docked configuration are enabled.

You may need to install drivers for additional devices used with the Dock. Refer to the documentation provided with these devices for information.

| Note | Refer to your Microsoft Windows NT documentation for more information about |
|------|-----------------------------------------------------------------------------|
|      | configuring hardware profiles and installing drivers.                       |

Your OmniBook is designed to provide trouble-free operation. The following suggestions can help you maintain its dependability:

- Observe the temperature limits and other specifications listed in the next section.
- If you think your OmniBook might need repair service, see the warranty and service information in the *Support and Service* booklet.

#### To contact Hewlett-Packard

If you have questions that this manual and the online OmniBook manuals don't answer (even after looking in the contents and index), you can contact Hewlett-Packard at the address or phone number listed in the *Support and Service* booklet or in OmniBook Support in the online OmniBook Library. Please have your OmniBook with you.

#### To clean the OmniBook

You can clean the OmniBook with a soft cloth dampened either in clean water or in water containing a mild detergent. Do not use an excessively wet cloth nor allow water inside the case. Do not use any abrasive cleaners, especially on the display. Do not apply any cleaner directly to the display. Instead, apply the cleaner to a soft cloth and then gently wipe the display. You can clean the keyboard with a vacuum cleaner to remove accumulated dust.

This chapter includes:

- OmniBook 7100 Features
- ♦ OmniBook 4100 Features
- ♦ OmniBook 2100/3100 Features
- OmniBook Line Comparison
- ♦ OmniBook Accessories
- Getting Assistance and support
- Removing OmniBook Passwords
- ♦ Using Electronic Serial Numbers

## OmniBook 7100 Features

| Physical<br>Attributes            | Size: 324mm×252mm×56mm (12.76"×9.92"×2.22") closed. Weight: 3.95 kg (8.7 lb.).                                                                                                    |  |
|-----------------------------------|----------------------------------------------------------------------------------------------------|--|
| Processor and<br>Bus Architecture | 266-MHz Intel Pentium II processor with MMX technology. 1.6-V core, 2.5-V external, low-power processor. 32-KB (16-KB instruction, 16-KB data) L1 cache. 512-KB pipeline-burst-synchronous L2 cache. 32-bit PCI bus.                                                                                                    |  |
| Graphics                          | 14.1-inch XGA active-matrix (TFT) display (1024×768×16M colors). 64-bit ATI Rage LT Pro graphics controller with 4-MB 100-MHz SGRAM. 2D and 3D acceleration, SXGA-out and TV-out support. Zoomed Video support for both PC Card slots.                                                                                                    |  |
| Power                             | Rechargeable 12-cell lithium ion battery with LED charge-level gauge (14.4 Vdc, 4.2 AH, 60 watt-hours).  Battery life (one battery): 3.25 to 4.25 hours run time.  Fast battery recharge: 80% in 1.6 hours, 100% in 2.1 hours.  Low-battery warning.  Suspend/resume capability.  60-watt ac adapter: 100 to 240 Vac (50 to 60 Hz) input, 19  Vdc, 3.16 A output. |  |
| Mass Storage                      | 24 x CD-ROM / floppy disk drive combination module. 8.1-GB or 6.4-GB removable hard drive. Optional LS-120 storage module. Optional 2 x DVD module.                                                                                                    |  |
| RAM                               | 32-MB SDRAM on board. Two slots for RAM expansion up to 160 MB (288 MB maximum with future memory technologies).                                                                                                    |  |
| Audio System                      | 16-bit, Sound Blaster Pro-compatible. SRS 3D enhanced audio. Dolby Digital for DVD playback (with DVD module). Stereo sound via two built-in speakers. Built-in microphone. Line-in, headphone-out, and microphone-in.                                                                                                    |  |
| Keyboard and<br>Pointing Device   | 87/88-key touch-type QWERTY keyboard with 101/102 key emulation. Embedded numeric keypad. 12 function (Fn) keys. Two pointing devices: pointing stick (technology licensed from IBM) and touch pad.                                                                                                    |  |
| Input/Output                      | Universal serial bus (USB). 9-pin, 115,200-bps serial (16550 UART). 25-pin bi-directional ECP/EPP IEEE 1284 parallel. Video-out (up to 1024×768×16M colors at 75-Hz refresh rate or 1280×1024×64K colors at 60-Hz refresh rate). S-video TV-out, composite video with optional adapter. PS/2 keyboard/mouse. Two 4-Mbps IrDA-compliant infrared ports.            |  |

## **OmniBook 7100 Features**

| Expandability            | One Type III or two Type II 16-/32-bit PC Card slots (3.3- and 5-V support). CardBus enabled. Plug-in module bay for accessory modules. Optional port replicator, mini dock, and docking system.                                                                                                    |
|--------------------------|----------------------------------------------------------------------------------------------------|
| Preinstalled<br>Software | Microsoft Windows 95 or Windows NT 4.0. Windows 95-compatible Plug-and-Play. Windows NT 4.0 APM and PC Card Plug-and-Play. Advanced Power Management (APM 1.2). DMI 2.0 with HP TopTools 2.6. McAfee Virus Scan 3.1.5. Online documentation. OmniBook <i>Recovery CD</i> included. Centralized worldwide BIOS and driver update service. |
| Security Features        | User and administrator passwords. System, hard drive, and docking passwords. PC identification displayed at boot. DMI-accessible electronic serial number. Kensington Microsaver lock slot.                                                                                                    |
| Environmental<br>Limits  | Operating temperature: 5 to 35 °C (41 to 95 °F).  Operating humidity: 20 to 90 percent RH (5 to 35 °C).  Storage temperature: -20 to 50 °C (-4 to 122 °F).                                                                                                    |
| Major ICs                | CPU: Intel Mobile Pentium II. South Bridge: PIIX4E. Video: ATI Rage LT Pro. Audio: Crystal CS4237B (with Crystal CS9236 hardware wavetable). CardBus: TI PCI1250A. Keyboard controller: National PC87570. Super I/O: SMC FDC37N769.                                                                                                    |

# OmniBook 4100 Features

| Physical<br>Attributes            | Size: 330.5mm×256.9mm×35-36.5mm (13.0"×10.1"×1.3-1.4"). Weight: 2.92 kg (6.45 lb.).                                                                                                    |  |
|-----------------------------------|----------------------------------------------------------------------------------------------------|--|
| Processor and<br>Bus Architecture | 233/266-MHz Intel Pentium II processor with MMX technology.  -or- 266-MHz Intel Pentium processor with MMX technology. 1.6-V core, 2.5-V external, low-power processor. 32-KB (16-KB instruction, 16-KB data) L1 cache. 512-KB pipeline-burst-synchronous L2 cache. 32-bit PCI bus.                                                                                        |  |
| Graphics                          | 14.1- or 13.3-inch XGA active-matrix (TFT) display (1024 x 768 x 64K colors). 128-bit NeoMagic MagicGraph graphics accelerator with 2-MB video RAM. Zoomed Video support for both PC Card slots.                                                                                                    |  |
| Power                             | Rechargeable 9-cell lithium ion battery with LED charge-level gauge (10.8 Vdc, 4.2 AH, 45 watt-hours).  Battery life (one battery): up to 3 hours (varies with type of usage).  Fast battery recharge: 80% in 1 hour, 100% in 1.5 hours.  Low-battery warning.  Suspend/resume capability.  60-watt ac adapter: 100 to 240 Vac (50 to 60 Hz) input, 19 Vdc, 3.16 A output. |  |
| Mass Storage                      | 6.4-GB or 4.0-GB removable hard drive. Standard 1.44-MB floppy drive module. Standard 24X CD-ROM drive module. Optional LS-120 SuperDisk module.                                                                                                    |  |
| RAM                               | 32-MB SDRAM on board. One slot for RAM expansion up to 96 MB (160 MB maximum with future memory technologies).                                                                                                    |  |
| Audio System                      | 16-bit, Sound Blaster Pro-compatible. SRS 3D enhanced audio. Stereo sound via two built-in speakers. Built-in microphone. Line-in, headphone-out, and microphone-in.                                                                                                    |  |
| Keyboard and Pointing Device      | 87/88-key touch-type QWERTY keyboard with 101/102 key emulation. Embedded numeric keypad. 12 function (Fn) keys. Two pointing devices: pointing stick (technology licensed from IBM) and touch pad.                                                                                                    |  |

## **OmniBook 4100 Features**

| Input/Output            | Universal serial bus (USB). 9-pin, 115,200-bps serial (16550 UART). 25-pin bi-directional ECP/EPP IEEE 1284 parallel. Video-out (up to 1024×768×64K colors at 85-Hz refresh rate). PS/2 keyboard/mouse. 4-Mbps IrDA-compliant infrared port.                                                                                            |
|-------------------------|----------------------------------------------------------------------------------------------------|
| Expandability           | One Type III or two Type II 16-/32-bit PC Card slots (3.3- and 5-V support). CardBus enabled. Plug-in module bay for accessory modules. Optional port replicator, mini dock, and docking system.                                                                                                    |
| Software                | Microsoft Windows 95 or Windows NT 4.0. Windows 95-compatible Plug-and-Play. Windows NT 4.0 APM and PC Card Plug-and-Play. Advanced Power Management (APM 1.2). DMI 2.0 with HP TopTools 2.6. McAfee Virus Scan 3.14. Online documentation. OmniBook <i>Recovery CD</i> included. Centralized worldwide BIOS and driver update service. |
| Security Features       | User and administrator passwords. System, hard drive, and docking passwords. PC identification displayed at boot. DMI-accessible electronic serial number. Kensington MicroSaver lock slot.                                                                                                    |
| Environmental<br>Limits | Operating temperature: 5 to 35 °C (41 to 95 °F).  Operating humidity: 20 to 90 percent RH (5 to 35 °C).  Storage temperature: -20 to 50 °C (-4 to 122 °F).                                                                                                    |
| Major ICs               | CPU: Intel Mobile Pentium or Pentium II. South Bridge: PIIX4E. Video: NeoMagic MagicGraph NM2160. Audio: Crystal CS4237B. CardBus: TI PCI1250A. Keyboard controller: National PC87570. Super I/O: SMC 769.                                                                                                    |

# OmniBook 2100/3100 Features

| Physical         | OmniBook 2100                                                                     |  |
|------------------|-----------------------------------------------------------------------------------|--|
| Attributes       | Size: $29.9 \times 23.7 \times 4.6$ cm $(11.75 \times 9.2 \times 1.8$ in) closed. |  |
|                  | Weight: 2.9 kg (6.4 lb.).                                                         |  |
|                  | OmniBook 3100                                                                     |  |
|                  | Size: $30.3 \times 23.7 \times 4.9$ cm (11.9 × 9.2 × 1.9 in) closed.              |  |
|                  | Weight: 3.0 kg (6.7 lb.).                                                         |  |
| Processor and    | 200-, 233-, or 266-MHz Intel Mobile Pentium processor with                        |  |
| Bus Architecture | MMX technology.                                                                   |  |
|                  | Intel sub-2V low-power processor.                                                 |  |
|                  | 512-KB burst-synchronous L2 cache.                                                |  |
|                  | 32-bit PCI bus.                                                                   |  |
| Graphics         | OmniBook 2100                                                                     |  |
|                  | 12.1-inch SVGA active matrix (TFT) display (800 x 600 x 16M                       |  |
|                  | colors).                                                                          |  |
|                  | -0r-                                                                              |  |
|                  | 12.1-inch SVGA dual-scan (DSTN) display (800 x 600 x 16M                          |  |
|                  | colors).                                                                          |  |
|                  | OmniBook 3100                                                                     |  |
|                  | 13.3-inch XGA active-matrix (TFT) display (1024 x 768 x 64K                       |  |
|                  | colors). PCI local bus video; 128-bit NeoMagic NM 2160 (NMG4)                     |  |
|                  | graphics controller with 2-MB video RAM integrated.                               |  |
| Power            | Rechargeable Lithium Ion (OmniBook 3100) or Nickel Metal                          |  |
| rowei            | Hydride (OmniBook 2100) battery with built-in four-level fuel                     |  |
|                  | gauge.                                                                            |  |
|                  | Secondary Lithium Ion battery for use in module bay.                              |  |
|                  | Advanced Power Management (APM 1.2) and ACPI 1.0 ready.                           |  |
|                  | Low-battery warning.                                                              |  |
|                  | Suspend/resume capability.                                                        |  |
|                  | Battery life: up to 3 hours (varies with type of usage) for one                   |  |
|                  | battery; up to 6 hours with dual battery operation.                               |  |
|                  | AC adapter 100 to 240 Vac (50 to 60 Hz) input; 19 Vdc, 3.16 A                     |  |
|                  | output.                                                                           |  |
| Mass Storage     | 4.0-, 3.2-, or 2.1-GB removable hard drive.                                       |  |
|                  | 1.44-MB internal/external floppy drive (swap with secondary                       |  |
|                  | battery and other drives below).                                                  |  |
|                  | Removable 24 x CD-ROM drive (24 x maximum).                                       |  |
|                  | Optional removable Zip drive.                                                     |  |
|                  | Optional removable DVD drive.                                                     |  |
| RAM              | 32-MB RAM on board.                                                               |  |
|                  | One slot for RAM expansion up to maximum of 96 MB using                           |  |
|                  | HP memory modules.                                                                |  |
| Audio System     | 16-bit, Sound Blaster Pro-compatible.                                             |  |
|                  | Stereo sound via two built-in speakers.                                           |  |
|                  | Built-in microphone.                                                              |  |
|                  | Line-in, speaker-out, and microphone-in.                                          |  |
|                  | 3D enhanced audio.                                                                |  |
| Keyboard and     | 87/88-key touch-type full-size keyboard.                                          |  |
| Pointing Device  | Embedded keypad.                                                                  |  |
|                  | Touch pad.                                                                        |  |
| I                | •                                                                                 |  |

## OmniBook 2100/3100 Features

| Input/Output      | Universal serial bus (USB).                                                                             |
|-------------------|----------------------------------------------------------------------------------------------------|
| input/Output      | 9-pin, 115,200-bps serial (16550 UART).                                                                 |
|                   | 25-pin bi-directional ECP/EPP IEEE 1284 parallel.                                                       |
|                   | Video-out (up to 1024 × 768 × 64K colors) at up to 85-Hz                                                |
|                   | refresh rate.                                                                                           |
|                   | PS/2 keyboard/mouse.                                                                                    |
|                   | 4-Mbps IrDA-compliant infrared.                                                                         |
|                   | ·                                                                                                    |
| Expandability     | Docking connector.  One Type III or two Type II 16-/32-bit PC Card slots.                               |
| Expandability     | CardBus enabled.                                                                                        |
|                   | Zoomed video enabled in one slot.                                                                       |
|                   |                                                                                                    |
|                   | Plug-in module bay for accessory modules.                                                               |
|                   | Full line of optional docking products: port replicator, mini                                           |
|                   | dock, and docking system.                                                                               |
| Preinstalled      | Microsoft Windows 95 or Windows NT 4.0.                                                                 |
| Software          | Advanced Power Management (APM 1.2).                                                                    |
|                   | DMI 2.0 with HP TopTools.                                                                               |
|                   | Online documentation.                                                                                   |
|                   | OmniBook Recovery CD included.                                                                          |
|                   | Centralized worldwide BIOS and driver update service.                                                   |
|                   | Windows 95-compatible Plug and Play.                                                                    |
|                   | Windows NT 4.0 PC Card Plug-and-Play.                                                                   |
| Security Features | Two-level password protection.                                                                          |
|                   | Drive lock.                                                                                             |
|                   | Password for docking eject.                                                                             |
|                   | DMI-accessible electronic serial number.                                                                |
|                   | Kensington MicroSaver lock slot.                                                                        |
| Environmental     | Operating temperature: 5 to 35 °C (41 to 95 °F).                                                        |
| Limits            | Operating temperature. 3 to 33 °C (41 to 95 °F).  Operating humidity: 20 to 90 percent RH (5 to 35 °C). |
| Lilling           | Storage temperature: –20 to 50 °C (–4 to 122 °F).                                                       |
| Major ICs         | CPU: Intel Mobile Pentium.                                                                              |
| wajui ius         |                                                                                                    |
|                   | South Bridge: PIIX4.                                                                                    |
|                   | Video: NeoMagic NM2160 (NMG4).                                                                          |
|                   | Audio: Crystal CS4237B.<br>CardBus: TI PCI1220.                                                         |
|                   |                                                                                                    |
|                   | Keyboard controller: National PC87570.                                                                  |
|                   | Super I/O: SMC 669FR.                                                                                   |

# OmniBook Line Comparison

|                     | OmniBook 7100                                                                                                    | OmniBook 4100                                                                                                    | OmniBook 3100                                                                                                    | OmniBook 2100                                                                                                    |
|---------------------|----------------------------------------------------------------------------------------------------|----------------------------------------------------------------------------------------------------|----------------------------------------------------------------------------------------------------|----------------------------------------------------------------------------------------------------|
| Processor           | Intel Pentium II (266 MHz), with MMX technology                                                                     | Intel Pentium II (266 or 233 MHz), or Pentium (266 MHz), with MMX technology                                         | Intel Pentium (266<br>MHz), with MMX<br>technology                                                                   | Intel Pentium (233, or<br>200 MHz), with<br>MMX technology                                                            |
| Cache               | 512-KB burst-<br>synchronous L2 cache<br>(high-speed bus)                                                           | 512-KB burst-<br>synchronous L2 cache<br>(high-speed bus for<br>Pentium II)                                          | 512-KB burst-<br>synchronous L2 cache                                                                                | 512-KB burst-<br>synchronous L2 cache                                                                                 |
| Memory              | 32 MB SDRAM on<br>motherboard.<br>Expandable to<br>288 MB.                                                          | 32 MB SDRAM on<br>motherboard.<br>Expandable to<br>160 MB.                                                           | 32 MB SDRAM on<br>motherboard.<br>Expandable to<br>160 MB.                                                           | 32 MB SDRAM on<br>motherboard.<br>Expandable to<br>160 MB.                                                            |
| Display             | 14.1-inch TFT XGA display                                                                                           | 14.1- or 13.3-inch<br>TFT XGA display                                                                                | 13.3-inch TFT XGA display                                                                                            | 12.1-inch TFT or<br>DSTN SVGA display                                                                                 |
| Video               | PCI local bus video.<br>64-bit graphics<br>controller with 4 MB<br>external video RAM.<br>Up to 16M colors<br>(XGA) | PCI local bus video.<br>128-bit graphics<br>controller with 2 MB<br>internal video RAM.<br>Up to 64K colors<br>(XGA) | PCI local bus video.<br>128-bit graphics<br>controller with 2 MB<br>internal video RAM.<br>Up to 64K colors<br>(XGA) | PCI local bus video.<br>128-bit graphics<br>controller with 2 MB<br>internal video RAM.<br>Up to 16M colors<br>(SVGA) |
| Operating<br>System | Windows 95 OSR2.5<br>or Windows NT 4.0<br>preinstalled                                                              | Windows 95 OSR2.5<br>or Windows NT 4.0<br>preinstalled                                                               | Windows 95 OSR2.5<br>or Windows NT 4.0<br>preinstalled                                                               | Windows 95 OSR2.5<br>or Windows NT 4.0<br>preinstalled                                                                |
| Manageability       | DMI 2.0<br>HP TopTools 2.6                                                                                          | DMI 2.0<br>HP TopTools 2.6                                                                                           | DMI 2.0<br>HP TopTools 2.6                                                                                           | DMI 2.0<br>HP TopTools 2.6                                                                                            |
| Power<br>Management | APM 1.2<br>ACPI compliant                                                                                           | APM 1.2<br>ACPI compliant                                                                                            | APM 1.2<br>ACPI compliant                                                                                            | APM 1.2<br>ACPI compliant                                                                                             |

# OmniBook Docking Solutions Features

| Physical Or               | nniBook Port Replicator and Mini Dock                         |
|---------------------------|---------------------------------------------------------------|
| Attributes Siz            | ze: 45.0 × 40.3 × 8 cm (17.7 × 15.9 × 3.2 in).                |
|                           | ze w/ monitor stand: 45 x 40.3 x 12.7 cm (17.7 x 15.9 x 5 in) |
|                           | eight: 2.9 kg (6.4 lb.).                                      |
| Or                        | nniBook Docking System                                        |
|                           | ze: 45 x 40.3 x 16.2 cm (17.7 x 15.9 x 6.4 in).               |
|                           | eight: TBD.                                                   |
| <b>Cable</b> Pa           | rallel port (ECP/EPP/external Floppy support).                |
|                           | rial port (115,200 bps, 16550 UART).                          |
|                           | ouse port.                                                    |
|                           | yboard port.                                                  |
|                           | JSB ports.                                                    |
|                           | deo port (DDC & PnP).                                         |
|                           | Audio ports (Headphone/speaker, microphone, line-in).         |
|                           | CSI-II port (Docking System).                                 |
|                           | ni Dock                                                       |
| 21                        | PC Card slots with 32-Bit CardBus support                     |
| Do                        | ocking System                                                 |
| 21                        | PC Card slots with 32-Bit CardBus support                     |
| 21                        | PCI half-height slots                                         |
| <b>Expansion</b> Do       | cking System                                                  |
| 1 [                       | Desktop 5 1/4" bay with built-in IDE/SCSI-II interface        |
| 11                        | Notebook module bay (requires Docking module bay              |
| ad                        | apter)                                                        |
| <b>Security</b> Ke        | nsington Microsaver lock slot                                 |
| DN                        | /Il-accessible electronic serial number                       |
| Ur                        | docking password                                              |
|                           | nergency power failure undocking                              |
|                           | tebook and dock PC Card security                              |
|                           | CI and bay security (Docking System only)                     |
|                           | iversal 60-watt AC adapter included with Port Replicator      |
| an                        | d Mini Dock; 100 to 240 Vac (50 to 60 Hz) input; 19 Vdc,      |
|                           | 6A                                                            |
|                           | ilt-in 140W power supply included with Docking System;        |
|                           | 0 to 240 Vac (50 to 60 Hz)                                    |
|                           | ttery charging while notebook is docked                       |
| Environmental             |                                                               |
| Operating                 | - 05 00 /44 +- 05 05\                                         |
|                           | o 35 °C (41 to 95 °F).                                        |
| Storage                   |                                                               |
| 4 mam a = 4 · · · · · · · |                                                               |
|                           | 0 to 50 °C (–4 to 122 °F).                                    |
| Relative                  | 0 to 50 °C (-4 to 122 °F). % to 90% (noncondensing).          |

# OmniBook Accessories

| OmniBook 7100 Specific Accessories |                                                       |  |  |  |
|------------------------------------|-------------------------------------------------------|--|--|--|
| F1446A                             | 24X CD-ROM drive / floppy drive combo module.         |  |  |  |
| F1447A                             | 2X DVD module.                                        |  |  |  |
| F1448A                             | LS-120 SuperDisk drive module.                        |  |  |  |
| F1449A                             | 8.1-GB internal hard disk drive.                      |  |  |  |
| F1475A                             | 6.4-GB internal hard disk drive.                      |  |  |  |
| F1450A                             | Lithium-ion battery (primary and secondary).          |  |  |  |
| F1459A                             | Composite video adapter.                              |  |  |  |
| F1477A                             | Docking bay module adapter.                           |  |  |  |
| OmniBook 4100 Specifi              | c Accessories                                         |  |  |  |
| F1474A                             | 24X CD-ROM drive module.                              |  |  |  |
| F1472A                             | Floppy drive module.                                  |  |  |  |
| F1473A                             | Floppy drive cable for external use.                  |  |  |  |
| F1466A                             | Lithium-ion battery (primary and secondary).          |  |  |  |
| F1467A                             | 4.0-GB internal hard disk drive.                      |  |  |  |
| F1475A                             | 6.4-GB internal hard disk drive.                      |  |  |  |
| F1470A                             | LS-120 SuperDisk drive module.                        |  |  |  |
| F1468A                             | Docking bay module adapter.                           |  |  |  |
| OmniBook 2100 & 3100               | O Specific Accessories                                |  |  |  |
| F1587A                             | 24X CD-ROM drive module.                              |  |  |  |
| F1384A                             | Internal/external floppy disk drive module and cable. |  |  |  |
| F1380A                             | Replacement floppy disk drive cable for external use. |  |  |  |
| F1388A                             | Internal 100-MB Zip drive module.                     |  |  |  |
| F1589A                             | Nickel-metal-hydride battery (primary).               |  |  |  |
| F1382A                             | Standard lithium-ion battery pack (primary).          |  |  |  |
| F1383A                             | Secondary lithium-ion battery pack (plug-in module).  |  |  |  |
| F1385A                             | 2.1-GB internal hard disk drive.                      |  |  |  |
| F1588A                             | 3.2-GB internal hard disk drive.                      |  |  |  |
| F1386A                             | 4.0-GB internal hard disk drive.                      |  |  |  |
| F1585A                             | Docking bay module adapter.                           |  |  |  |

#### **OmniBook Accessories**

| Common Accessories |                                                          |  |  |  |  |
|--------------------|----------------------------------------------------------|--|--|--|--|
| F1477A             | Docking System and monitor stand (tall).                 |  |  |  |  |
| F1452A             | Mini Dock (AC adapter included).                         |  |  |  |  |
| F1451A             | Port Replicator (AC adapter included).                   |  |  |  |  |
| F1453A             | Monitor stand for Port Replicator and Mini Dock (short). |  |  |  |  |
| F1456A             | 32-MB SDRAM expansion card (7100/4100 only).             |  |  |  |  |
| F1457A             | 64-MB SDRAM expansion card (7100/4100 only).             |  |  |  |  |
| F1364A             | 32-MB EDO RAM expansion card (3100/2100 only).           |  |  |  |  |
| F1365A             | 64-MB EDO RAM expansion card (3100/2100 only).           |  |  |  |  |
| F1454A             | 60-watt ac adapter.                                      |  |  |  |  |
| F1455A             | 75-watt auto/airline power adapter.                      |  |  |  |  |
| F1469A             | PS/2 Y adapter.                                          |  |  |  |  |
| F1611A             | Encryption Smart Card (128-bit – US Only)                |  |  |  |  |
| F1612A             | Encryption Smart Card (40-bit)                           |  |  |  |  |
| F1613A             | Encryption Smart Card 5-pack                             |  |  |  |  |
| TMC3X575           | 10/100-Mbps Ethernet PC Card.                            |  |  |  |  |
| TMC3C589           | 10-Mbps Ethernet PC Card.                                |  |  |  |  |
| XIRCM56T           | 56-Kbps modem PC Card*.                                  |  |  |  |  |
| 8120-6313          | Replacement power cord (U.S., Canada, Taiwan).           |  |  |  |  |
| 8120-6314          | Replacement power cord (Europe).                         |  |  |  |  |
| 8120-6315          | Replacement power cord (Hong Kong, Singapore, U.K.).     |  |  |  |  |
| 8120-6312          | Replacement power cord (Australia).                      |  |  |  |  |
| 8120-6316          | Replacement power cord (Japan).                          |  |  |  |  |
| 8120-6317          | Replacement power cord (India, South Africa).            |  |  |  |  |
| 8120-8373          | Replacement power cord (People's Republic of China).     |  |  |  |  |

<sup>\* 56</sup>Kbps refers to server download speed only. Download speeds of 56K are currently unavailable in the U.S. Other country-specific regulations may impose similar limits. The K56flex protocol is designed only to allow faster downloads from a K56flex server. Upload speeds are limited to 3.6kbps. Maximum download transmission rates will vary according to line conditions.

## Getting Assistance and Support

This section includes information about:

- Looking up technical information.
- Getting HP OmniBook assistance— from electronic services and from Customer Support centers.
- Getting repair assistance.
- Hewlett-Packard limited warranty.

## To look up technical information

This Corporate Evaluator's Guide provides technical specifications and other information to assist in completing evaluations. For more OmniBook information, refer to the following OmniBook documentation.

| Source                                                          | Address or Number                                                                                                    |
|-----------------------------------------------------------------|----------------------------------------------------------------------------------------------------|
| Online User's Handbook                                          | This introduces the OmniBook and shows you the OmniBook basics. It also contains troubleshooting information (Start, Programs, OmniBook Library).                              |
| Online OmniBook Notes                                           | For late-breaking information available after the manuals were completed, see OmniBook Notes (Start, Programs, OmniBook Library).                                              |
| The introductory Microsoft manual for Windows 95 or Windows NT. | This is shipped with your OmniBook and contains information about using the standard features of Windows 95 or Windows NT 4.0.                                                 |
| OmniBook website                                                | http://www.hp.com/omnibook<br>(http://www2.hp.com/omnibook, European mirror)                                                                                                   |
| Corporate Evaluator's<br>Guide                                  | This provides information about installing operating systems, as well as how to configure the OmniBook in a corporate, networked environment. Located at the OmniBook website. |
| Corporate Deployment<br>Guide                                   | This provides a set of tools and documentation to guide Corporate IT teams through the steps necessary for a successful mobile PC implementation within their enterprises.     |
| HP Support Assist<br>CD-ROM                                     | See the Support and Service booklet for telephone numbers.                                                                                                    |

#### **Getting Assistance and Support**

#### **OmniBook Quick Start Sheet**

Location: In box (printed document).

Audience: End user.

Content: Setting up the OmniBook, using power management options, selecting a

factory-installed operating system, getting support (telephone and

electronic).

#### OmniBook Reference Guide

Location: In Box (printed document) and www.hp.com/omnibook.

Audience: End User, Corporate IT.

Content: Setting up the OmniBook, selecting a factory-installed operating system,

using accessories, installing memory or hard disks, connecting devices, changing the configuration (BIOS Setup Utility), recovery, system resources (including memory maps, interrupt settings, I/O addresses),

and troubleshooting.

#### OmniBook User's Handbook

Location: C:\OMNILIB\HPBOOK.EXE and www.hp.com/omnibook.

Audience: End User.

Content: Basics of operating the OmniBook. The OmniBook *User's Handbook* is

also located on the OmniBook Recovery CD in the

D:\OMNIBOOK\MANUALS\ directory. This manual can be copied to

any PC.

#### OmniBook Notes

Location: C:\OMNIBOOK\OMNIBOOK.DOC.

Audience: End User, Corporate IT.

Content: This document details the late-breaking information that we could

included in the OmniBook documentation.

#### **OmniBook Support and Service Booklet**

Location: In Box (Paper) and C:\OMNIBOOK\SUPPORT.TXT.

Audience: End User, Corporate IT.

Content: This document details OmniBook electronic and telephone support and

service information.

#### Features and Support Information Getting Assistance and Support

#### OmniBook Dock Quick Start Sheet

Location: OmniBook Dock Box (Paper).

Audience: End User, Corporate IT.

Content: Setting up the Dock, support information.

#### OmniBook Dock User's Guide

Location: OmniBook Dock Box (printed document) and www.hp.com/omnbook.

Audience: End User, Corporate IT.

Content: Setting up the Port Replicator, using and connecting devices to the Port

Replicator, troubleshooting, support information.

#### **3rd Party Hardware Application Notes**

Location: www.hp.com/omnibook.

Audience: Corporate IT and Resellers/Integrators.

Content: Applications notes contain information on the supported and tested ISA,

PCI and PC Cards in each operating system. Each card has an

application note that describes how to configure it in HP OmniBooks.

#### **Approved and Tested Solutions List**

Location: www.hp.com/omnibook.

Audience: Corporate IT and Resellers/Integrators.

Content: Shows each 3<sup>rd</sup>-party product and whether or not it passed or failed in

each operating system on each OmniBook.

#### Corporate Evaluator's Guide

Location: www.hp.com/omnibook.

Audience: Corporate IT, Resellers/Integrators.

Content: Information about installing operating systems, as well as how to

configure the OmniBook in a corporate, networked environment.

Located at the OmniBook website.

#### **Corporate Deployment Guide**

Location: www.hp.com/omnibook.

Audience: Corporate IT, Resellers/Integrators.

Content: Set of tools and documentation to guide Corporate IT teams through the steps

necessary for a successful mobile PC implementation within their enterprises.

#### **Getting Assistance and Support**

## To get HP OmniBook assistance

If you need assistance with your HP OmniBook or HP OmniBook accessory, use any of the following support services:

| Provider Type       | Type of Assistance                                             |  |  |  |
|---------------------|----------------------------------------------------------------|--|--|--|
| HP Electronic       | Product literature, news, support documentation, applications  |  |  |  |
| Support Services    | notes, FAQ's, software and Approved and Tested Solutions       |  |  |  |
| HP-approved support | Local HP-approved support assistance                           |  |  |  |
| providers           | Warranty qualification and warranty repair service             |  |  |  |
|                     | Out-of-warranty repair service or referral to an HP Service    |  |  |  |
|                     | Center                                                         |  |  |  |
| HP Customer         | Telephone support assistancefree during warranty period        |  |  |  |
| Support Centers     | In and out of warranty repair qualification and repair process |  |  |  |
| HP-authorized       | Local support assistance                                       |  |  |  |
| resellers           | Referral to Customer support center or HP-approved support     |  |  |  |
|                     | provider                                                       |  |  |  |

#### **Electronic support services**

See the next topic below for a listing of services.

#### **Customer Support Centers**

See the second topic below for a listing of contacts.

## To find Electronic Support Services

#### **World Wide Web**

HP OmniBook website: http://www.hp.com/omnibook

#### **HP First (Fax Service)**

800-333-1917 (North America)

#### **HP Bulletin Board Services (BBS)**

| Austria/Germany (1)865.8799 Belgium/Dutch and French (2)778.3819 Belgium/French (2)778.3819 Denmark/Danish (45)991905 Finland/Finnish (9600)7280 France/French 3616 HP MIG | North America            | (208)344-1691 |  |  |
|----------------------------------------------------------------------------------------------------|--------------------------|---------------|--|--|
| Belgium/French       (2)778.3819         Denmark/Danish       (45)991905         Finland/Finnish       (9600)7280                                                          | Austria/Germany          | (1)865.8799   |  |  |
| Denmark/Danish (45)991905<br>Finland/Finnish (9600)7280                                                                                                    | Belgium/Dutch and French | (2)778.3819   |  |  |
| Finland/Finnish (9600)7280                                                                                                    | Belgium/French           | (2)778.3819   |  |  |
| ` '                                                                                                    | Denmark/Danish           | (45)991905    |  |  |
| France/French 3616 HP MIC                                                                                                    | Finland/Finnish          | (9600)7280    |  |  |
| Transcort Tenen 5010 III Wild                                                                                                    | France/French            | 3616 HP MICI  |  |  |

France/French 3616 HP MICRO (Service Minitel)
Germany \*HP# Datex J-BTX system

 Italy
 (2)753.32.27

 Netherlands
 0495546909

 Norway
 (2)273.5697

# Features and Support Information **Getting Assistance and Support**

| Sweden             | (8)750.6262   |  |
|--------------------|---------------|--|
| Switzerland/French | (64)560200    |  |
| Switzerland/German | (64)560200    |  |
| United-Kingdom     | (1344)360880  |  |
| WorldWide (US)     | (208)344-1694 |  |

#### CompuServe ("GO HP")

#### **America Online (HP Forum)**

#### America Online/Bertlesmann (HP Forum) (Europe)

#### **Optional Support Assistant CD-ROM**

(for information: http://www.hp.com/cposupport/hpsa.html)

## To contact Customer Support

The HP Customer Support Centers will assist you free of charge during the term of the product warranty. (You are responsible for the telephone charges.)

OmniBook customers can utilize HP's 24 X 7 phone support available in the local language during business hours and English only after hours and on weekends. Customers call their usual support phone numbers any time. The very same level of technical support is available regardless of the time of day or day of the week.

03.9272.8000

| US/Canada (English)      | (970) 635-1000         |
|--------------------------|------------------------|
| Canada (French) Montreal | (970) 635-1000 English |
|                          | (800) 387-3867 French  |

#### Asia Pacific

Australia:

| 86.10.505.3888 |
|----------------|
| 96 7729        |
| 91 11 682 6035 |
| 6221 350 3408  |
| 81.3.3335.8338 |
| 82.2.3270.0700 |
| 03 295 2566    |
| 0800.651.651   |
| 65 272 5300    |
| 65.290.6373    |
| 886.2.717.9609 |
| 661 4011       |
|                |

### Europe

| Austria (German): | 0660.6386   |
|-------------------|-------------|
| Belgium (Dutch):  | 02.626.8806 |
| Belgium (French): | 02.626.8807 |

#### **Getting Assistance and Support**

02 471 7321 Czech Republic: Denmark (Danish/Swedish): 3929.4099 Finland (Swedish/English): 0203.47.288 France (French): 01.43.62.34.34 Germany (German): 0180.52.58.143 Greece: 301 689 6411 Hungary: 01 252 4505 Netherlands (Dutch): 020.606.8751 Ireland (English): 01.662.5525 Italy (Italian): 02.2.641.0350 Norway (Norwegian/Swedish): 22.11.6299 4822 37 50 65 Poland: Portugal (Spanish/English): 01.441.7199 Russia: 7095 923 5001 Spain (Spanish): 902.321.123 Sweden (Swedish): 08.619.2170

Switzerland (German/French): 0848.80.11.11

Turkey: 90 1224 59 25 UK (English): 0171.512.52.02 English (non-UK): 44 171 512 52 02

Africa/Middle East: 41 22 780 71 11

#### **Latin America**

If not available, contact an HP authorized support provider or HP Service Center.

Argentina: 541781-4061 69 Brazil: 11 709-1444

Mexico: 800-221-4700, 800-905-2900

Venezuela: 58 2 239 5664

## To get repair assistance

**Under Warranty**: Contact one of the support providers or an HP Service Center to receive warranty service. The support provider will help qualify your unit for warranty repair based on the warranty applicable to your unit and original purchase date, and will provide you with repair processes in your area. Warranty service does not include cost of shipping, handling, duties, taxes, freight or fees to the service location.

**Out of Warranty**: Contact one of the support providers or an HP Service Center. The support provider will provide you with repair charges and processes in your area, or will refer you to a repair center.

## Hewlett-Packard Limited Warranty Summary

The following table summarizes Hewlett-Packard's limited warranty. The OmniBook *Support and Service* booklet contains complete warranty information.

| Product                                    | Duration of Limited<br>Warranty |
|--------------------------------------------|---------------------------------|
| HP OmniBook Computers (not listed below)   | 3 years                         |
| HP OmniBook Computers (3100 & 2100 Models) | 1 year                          |
| HP OmniBook Accessories, Batteries         | 1 year                          |
| HP Software                                | 90 days                         |
| Microsoft Software                         | 90 days                         |

## Removing OmniBook Passwords

If you forget your password, Hewlett-Packard has a procedure to allow you to remove it. There is a master password that will unlock each OmniBook. You must call Technical Support and give acceptable proof-of-ownership of your OmniBook. The fact that the OmniBook is in the hands of an HP representative is not evidence of ownership. In addition, HP will not remove a password from an OmniBook for anyone other than the owner, even if it involves law enforcement agencies.

### To remove the password

#### Send the following documentation by fax or mail

- Acceptable proof-of-ownership (sales receipt, purchase order, etc.) with the following information:
  - □ OmniBook's serial number.
  - □ Owner's name.
  - □ Where purchased.
  - □ Date of purchase.
- A written password removal request should have the following information:
  - □ Date of request.
  - □ Requester's name, address, and telephone number.
  - □ From whom was the OmniBook acquired (company, store, gift, etc.).
  - □ The OmniBook model number (such as OmniBook 7100).
  - ☐ The OmniBook's serial number.
  - ☐ The requester's signature. (no typed or electronic signatures).
  - ☐ If available, a secondary signature (supervisor, manager, spouse, previous owner).

#### When you call HP Technical Support, follow these steps.

You'll need to generate a master password before you can remove a user password. The encoded master password is a unique alphanumeric sequence that the OmniBook generates each time the appropriate key are pressed in the BIOS Setup Utility. Because of this, a master password can be used only *once*. If you forget your password again, you must place another call to Technical Support.

- 1. Restart the OmniBook and press F2 when you see the HP logo.
- 2. Press F12 at the Password prompt.
  - The OmniBook generates and displays an encoded master password.
- 3. Read the encoded password to Technical Support.
- 4. Technical Support runs a program that decodes the encoded master password.

5. Press ENTER, then type the decoded alphanumeric password Technical support generates.

The OmniBook decodes the master password and compares it to the password entered:

- If the passwords match, the OmniBook unlocks. The user's original password is erased. Technical Support can then guide you through the process of entering a new password.
- If the passwords do not match, repeat the previous sequence until the correct master password is entered.

The password removal program for the HP OmniBook PCs is protected as HP Company Confidential information. This program may not be copied, backed-up, printed or distributed. The number of password removal programs worldwide is very limited. Each time the program is used, the owner's name, the OmniBook's serial number and the date and time are recorded. This log is subject to HP's standard record-retention process and review.

## Using Electronic Serial Numbers

Beginning with the OmniBook 3000 and OmniBook 800 notebooks, Hewlett-Packard ships OmniBooks with an electronic serial number. This will be continued on all future products.

An electronic serial number can help IT managers track assets and software configurations. The serial number can also be used for tracking lost or stolen notebooks.

The Desktop Management Interface (DMI) TopTools application shipped with our new products can be used to read the serial number locally or remotely across a network.

### To ensure serial number security

To support electronic serial numbers, HP will check for the serial number at configuration of the Motherboard, in manufacturing, and through support services.

#### **Manufacturing**

All OmniBooks will have electronic serial numbers set in manufacturing.

#### Service

If an OmniBook motherboard is replaced, the HP authorized repair facility must program the electronic serial number before returning the unit to the customer.

#### OmniBook motherboard Configuration

If for some reason the electronic serial number is not set, the OmniBook will prompt with the following message and wait for a key press when powered on for the first time:

# Invalid Electronic Serial Number Press any key to continue

After a key press, the OmniBook continues the normal boot process.

Hewlett-Packard has also provided a utility called ESN.EXE in the C:\OMNIBOOK directory to set the serial number. This program must be run in MS-DOS. This Utility does the following:

- 1. Checks to make sure no electronic serial number is set.
- 2. Prompts to confirm that you want to set the serial number.
- 3. Prompts for the serial number and gives the location (bottom of unit).
- 4. Confirms the Serial Number is valid. If it is, it asks you to verify the serial number. If it is not correct, it prompts for the serial number again.
- 5. It burns the electronic serial number into flash memory and prompts you to restart the OmniBook.

#### To correct an incorrect serial number

If for some reason the customer receives an OmniBook with an incorrect electronic serial number, the customer can run the ESN and it will do the following:

- 1. Ask the user to verify the serial number is correct.
- 2. If the user answers no, it will give the user a pass number. The user must call HP customer support and give the pass number.
- 3. The HP customer support representative will give the user a password that will remove the current serial number.
- 4. Restart the system and follow the instructions above to set a new serial number.

| Note |  |  |
|------|--|--|
|      |  |  |

You can safely update the OmniBook BIOS without impact to the serial number. BIOS updates do not erase the electronic serial number located in the motherboard.

## Index

| 2                                    | deleting passwords, 2-17            |  |  |  |
|--------------------------------------|-------------------------------------|--|--|--|
| 3                                    | Exit menu, 2-8                      |  |  |  |
| 3Com 3C589D EtherLink III PC Card    | Main menu, 2-4                      |  |  |  |
| installing, 5-12                     | Power menu, 2-7                     |  |  |  |
| 3Com Fast EtherLink XL               | Security menu, 2-6                  |  |  |  |
| installing, 5-13                     | setting passwords, 2-16             |  |  |  |
| 3Com network card                    | setting time-outs, 2-12             |  |  |  |
| Windows 95, 4-11                     | System Devices menu, 2-5            |  |  |  |
| Windows NT 4.0, 5-12                 | Boot menu (BIOS), 2-7               |  |  |  |
| A                                    | C                                   |  |  |  |
| ac (time-out), 2-7, 2-12             | Card Executive, 5-9                 |  |  |  |
| accessories                          | CD-ROM drive                        |  |  |  |
| docking products, 6-2, 6-3, 6-7, 6-9 | autodetecting a CD, 4-8, 5-7        |  |  |  |
| ordering online, 1-6                 | channels (DMA), 2-15                |  |  |  |
| SmartCard, 1-6                       |                                     |  |  |  |
| warranty, 7-19                       | configuring<br>audio devices, 2-14  |  |  |  |
| address                              | BIOS settings, 2-3                  |  |  |  |
| Hewlett-Packard, 7-2                 | pointing stick, 4-9, 5-10           |  |  |  |
| HP website, 7-13                     | system resources, 2-14              |  |  |  |
| Input/Output, 2-14                   | touch pad, 4-10, 5-11               |  |  |  |
| Advanced Power Management (APM)      | Corporate Evaluator's Guide, 7-13   |  |  |  |
| features, 2-11                       | creating                            |  |  |  |
| optimizing battery life, 2-11        | Support Utility disk, 3-2           |  |  |  |
| preinstalled for Windows 95, 2-11    | creating hardware profile, 6-7, 6-9 |  |  |  |
| Windows NT 4.0, 5-8                  | creating nardware profile, 67, 69   |  |  |  |
| airline adapter, 1-6                 | D                                   |  |  |  |
| Application Notes, 7-15              | defaults (system), 2-4, 2-14        |  |  |  |
| audio drivers                        | deleting password, 2-12, 2-17       |  |  |  |
| Windows 95, 3-2, 4-6                 | devices                             |  |  |  |
| Windows NT 4.0, 3-2, 5-6             | boot order, 2-7                     |  |  |  |
| auto/airline adapter, 1-6            | conflicts, 2-3                      |  |  |  |
| autodetecting CDs, 4-8, 5-7          | drivers, 3-2                        |  |  |  |
| n                                    | PS/2, 2-5                           |  |  |  |
| B                                    | devices (external)                  |  |  |  |
| battery                              | docking, 6-2, 6-3, 6-7, 6-9         |  |  |  |
| operating time, 2-11                 | disks                               |  |  |  |
| safeguards, 2-11                     | Support Utility, 3-2                |  |  |  |
| saving power, 2-11                   | DMA channels, 2-15                  |  |  |  |
| BIOS                                 | DMI                                 |  |  |  |
| resources, 2-14                      | Windows 95 support, 3-6             |  |  |  |
| serial number, 7-23                  | docking                             |  |  |  |
| updating, 2-8                        | products, 6-2, 6-3, 6-7, 6-9        |  |  |  |
| BIOS Setup utility, 2-3              | tray, 6-3                           |  |  |  |
| Boot menu, 2-7                       |                                     |  |  |  |

| docking passwords, 6-6                   | installing                                |  |  |
|------------------------------------------|-------------------------------------------|--|--|
| documentation                            | 3Com 3C589D EtherLink III PC Card, 5-12   |  |  |
| Application Notes, 7-15                  | 3Com Fast EtherLink XL, 5-13              |  |  |
| Corporate Evaluator's Guide, 7-15        | docking tray, 6-3                         |  |  |
| OmniBook Notes, 7-14                     | McAfee VirusScan, 3-5                     |  |  |
| Quick Start sheet, 7-13                  | operating systems, 3-2                    |  |  |
| Reference Guide, 7-14                    | Service Pack 3, 5-5                       |  |  |
| Support and Service Guide, 7-14          | Windows 95 (factory build), 3-3           |  |  |
| tested solutions, 7-16                   | Windows 95 (retail), 4-2                  |  |  |
| User's Handbook, 7-14                    | Windows NT 4.0 (factory build), 3-4       |  |  |
| drive                                    | instant-on, 2-9                           |  |  |
| hard drive lock, 2-18                    | interrupts (system), 2-14                 |  |  |
| drivers                                  |                                           |  |  |
| audio, 4-6, 5-6                          | K                                         |  |  |
| Card Executive, 5-9                      | Kensington lock, 2-17                     |  |  |
| infrared, 4-7                            | L                                         |  |  |
| PC Card, 4-7                             | <del>-</del>                              |  |  |
| video, 4-5, 5-5                          | license agreement, iii                    |  |  |
| 71400, 13,33                             | M                                         |  |  |
| $\mathbf{E}$                             | Main menu (BIOS), 2-4                     |  |  |
| electronic serial number, 7-22, 7-23     | undocking, 6-5                            |  |  |
| electronic support services, 7-16        | manual undocking, 6-5                     |  |  |
| Exit menu (BIOS), 2-8                    | manuals                                   |  |  |
| extended memory, 2-4                     |                                           |  |  |
| ·                                        | online User's Handbook, 7-14              |  |  |
| F                                        | sources, 7-13                             |  |  |
| factory installed operating systems, 3-3 | types, 7-13                               |  |  |
| FAT32, 3-2                               | McAfee VirusScan, 3-5                     |  |  |
| FDD controller, 2-5                      | mobile enhancements (Windows NT 4.0), 5-8 |  |  |
| files                                    | modem cards3Com, 4-12                     |  |  |
| protecting, 2-18                         | modes                                     |  |  |
| recovering, 3-2                          | power, 2-7, 2-9                           |  |  |
|                                          | Smart CPU, 2-7, 2-12                      |  |  |
| Н                                        | N                                         |  |  |
| hard disk drive                          |                                           |  |  |
| lock, 2-18                               | network cards<br>3Com 4-11 4-12 5-12 5-13 |  |  |
| security, 2-18                           | 3Com, 4-11, 4-12, 5-12, 5-13<br>Notes     |  |  |
| time-out, 2-7                            |                                           |  |  |
| hardware application notes, 7-15         | Application, 7-15                         |  |  |
| hardware profile, 6-7, 6-9               | OmniBook, 7-14                            |  |  |
| hardware specifications, 7-3, 7-5        | 0                                         |  |  |
| hibernate                                | off button, 2-9                           |  |  |
| mode, 2-9                                | OmniBook                                  |  |  |
| time-out, 2-7, 2-12                      | documentation, 7-13                       |  |  |
| HP applications, 3-5                     | repair, 7-19                              |  |  |
| _                                        | serial number, 7-22, 7-23                 |  |  |
| I                                        | specifications, 7-10                      |  |  |
| IDE controller, 2-5                      | starting and stopping, 2-9                |  |  |
| infrared                                 | tested solutions, 7-16                    |  |  |
| 1/0 address, 2-5                         | , , , , , , , , , , , , , , , , , , ,     |  |  |
| DMA channel, 2-5                         | warranty, 7-19                            |  |  |
| drivers (Windows 95), 4-7                | website, 7-16                             |  |  |
| mode, 2-5                                | OmniBook Notes, 7-13, 7-14                |  |  |

| operating temperature, 7-10     | hard drive lock, 2-18           |  |  |
|---------------------------------|---------------------------------|--|--|
| P                               | Kensington lock, 2-17           |  |  |
| L                               | McAfee VirusScan, 3-5           |  |  |
| passwords                       | passwords, 2-16, 2-17           |  |  |
| docking, 6-6                    | removing passwords, 7-20        |  |  |
| removing, 7-20                  | serial number, 7-22             |  |  |
| PC Cards                        | Security menu (BIOS), 2-6       |  |  |
| 3Com network card, 4-11, 5-12   | serial device                   |  |  |
| plug and play, 5-8, 5-9         | conserving power, 2-12          |  |  |
| saving power, 2-12              | serial number                   |  |  |
| Windows 95 drivers, 4-7         | correcting, 7-23                |  |  |
| Windows NT drivers, 5-9         | stored electronically, 7-22     |  |  |
| with Windows NT 4.0, 5-2        | service                         |  |  |
| Phoenix APM 2.0, 5-8            | booklet, 1-3, 7-13              |  |  |
| Phoenix CardExecutive           | repair, 7-19                    |  |  |
| using, 5-13                     | support, 7-16                   |  |  |
| olug-and-play                   | Service Pack 3, 5-5             |  |  |
| no Windows NT 4.0 support, 5-2  | setting                         |  |  |
| PC Cards, 5-8                   | video display device, 2-4       |  |  |
| pointing stick                  | setting up                      |  |  |
| configuring, 4-9, 5-10          | McAfee VirusScan, 3-5           |  |  |
| power                           | OmniBook BIOS, 2-3              |  |  |
| Advanced Power Management, 2-11 | retail Windows 95, 4-3          |  |  |
| conserving, 2-12                | retail Windows NT 4.0, 5-3      |  |  |
| managing, 2-11                  | video display device, 2-4       |  |  |
| modes, 2-9                      | Smart CPU, 2-7                  |  |  |
| saving, 2-11                    | time-out, 2-12                  |  |  |
| power management                | SmartCard, 1-6                  |  |  |
| no Windows NT 4.0 support, 5-2  | software                        |  |  |
| Power menu (BIOS), 2-7          | license, iii                    |  |  |
| product specifications, 7-2     | resources, 2-14                 |  |  |
| protection                      | specifications, 7-2, 7-10       |  |  |
| file, 2-18                      | hardware, 7-3, 7-5              |  |  |
| hard drive, 2-18                | software system, 2-14           |  |  |
| Kensington lock, 2-17           | standby                         |  |  |
| McAfee VirusScan, 3-5           | mode, 2-9                       |  |  |
| password, 2-16                  | time-out, 2-7, 2-12             |  |  |
| PS/2 devices, 2-5               | starting OmniBook, 2-9          |  |  |
| _                               | stopping OmniBook, 2-9          |  |  |
| R                               | ** *                            |  |  |
| RAM                             | support<br>assistance, 7-16     |  |  |
| system resource, 2-14           |                                 |  |  |
| recovering Windows, 3-2         | repair, 7-19                    |  |  |
| Recovery CD                     | Support and Service Guide, 7-14 |  |  |
| contents, 3-2                   | support utility disk, 3-2       |  |  |
| reinstalling                    | suspend                         |  |  |
| HP applications, 3-5            | mode, 2-9                       |  |  |
| repair, 7-19                    | time-out, 2-7, 2-12             |  |  |
| g                               | System Devices menu (BIOS), 2-5 |  |  |
|                                 | system resources                |  |  |
| saving battery power, 2-11      | DMA channels, 2-15              |  |  |
| security                        | Input/Output addresses 2-1/     |  |  |

| memory, 2-14                                        | DMI support, 3-6                 |  |  |
|-----------------------------------------------------|----------------------------------|--|--|
| system interrupts, 2-14                             | documentation, 7-13              |  |  |
| T.                                                  | factory build, 3-3               |  |  |
| T                                                   | Windows 95 (retail)              |  |  |
| technical specifications, 7-10                      | audio drivers, 4-6               |  |  |
| technical support, 7-13                             | infrared drivers for, 4-7        |  |  |
| temperature, 7-10                                   | installing, 4-2                  |  |  |
| time-outs, 2-7, 2-12                                | PC Card drivers for, 4-7         |  |  |
| touch pad                                           | video drivers, 4-5               |  |  |
| configuring, 4-10, 5-11                             | Windows NT 4.0                   |  |  |
| track point. See pointing stick. See pointing stick | factory build, 3-4               |  |  |
| tray (docking), 6-3                                 | mobile enhancements, 5-8         |  |  |
| U                                                   | no PnP support, 5-2              |  |  |
| undocking, 6-5                                      | no power management, 5-2         |  |  |
| User's Handbook (online), 7-13                      | without mobile enhancements, 5-2 |  |  |
| ,,                                                  | Windows NT 4.0 (retail)          |  |  |
| V                                                   | APM drivers, 5-8                 |  |  |
| video drivers                                       | audio drivers, 5-6               |  |  |
| Windows 95, 4-5                                     | Card Executive, 5-9              |  |  |
| Windows NT 4.0, 5-5                                 | Service Pack 3, 5-5              |  |  |
| virus scan, 3-5                                     | video drivers, 5-5               |  |  |
| W                                                   | WWW, 7-16                        |  |  |
| warranty, 7-19                                      | ${f z}$                          |  |  |
| website, 7-13, 7-16                                 | zoomed video, 7-8                |  |  |

Windows 95

- 1. Introducing the OmniBook line
- 2. Operating the OmniBook
- 3. Using the Recovery CD
- 4. Using Windows 95
- 5. Using Windows NT 4.0
- 6. Using the OmniBook Docking Solutions
- 7. Features and Support Information

**5967–5918EUC** Printed in U.S.A. 4/98